# brother

# PT-E550W Upute za podešavanje mreže

Ove Upute za podešavanje mreže pružaju korisne informacije za konfiguraciju postavki bežične mreže i postavki za Wireless Direct koje su potrebne za upotrebu uređaja tvrtke Brother. Ujedno možete pronaći informacije o podržanom protokolu i detaljne savjete za rješavanje problema.

Za preuzimanje najnovijeg priručnika posjetite Brother Solutions Center na adresi [\(http://solutions.brother.com/](http://solutions.brother.com/)). Brother Solutions Center mrežna je stranica s koje možete preuzeti najnovije upravljačke i uslužne programe za uređaj, na kojoj možete pročitati često postavljana pitanja (FAQ) i savjete za rješavanje problema te saznati posebna rješenja za ispisivanje.

Verzija 0 **CRO** 

## **Definicije napomena**

U ovom korisničkom priručniku upotrebljavat ćemo sljedeće ikone:

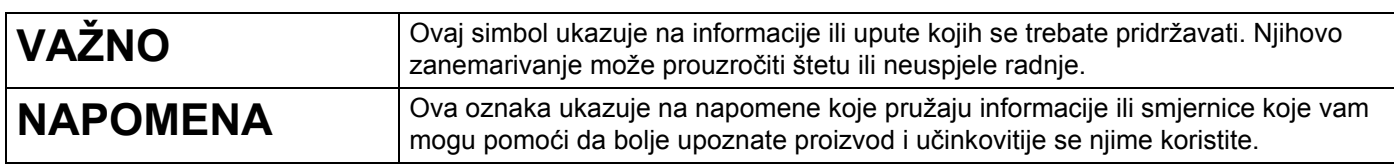

## **Zaštitni znaci**

Android je zaštitni znak tvrtke Google Inc.

Google Play je zaštitni znak tvrtke Google Inc.

BROTHER je zaštitni znak ili registrirani zaštitni znak tvrtke Brother Industries, Ltd.

Windows je registrirani zaštitni znak tvrtke Microsoft Corporation u Sjedinjenim Državama i drugim zemljama.

Apple, Macintosh, Mac OS, iPhone, iPod touch, iPad i Safari zaštitni su znaci tvrtke Apple Inc., registrirani u Sjedinjenim Državama i drugim zemljama.

Wi-Fi i Wi-Fi Alliance registrirani su zaštitni znaci organizacije Wi-Fi Alliance.

Wi-Fi Direct, Wi-Fi Protected Setup, WPA i WPA2 oznake su organizacije Wi-Fi Alliance.

Sve tvrtke čiji se naziv softvera spominje u ovom priručniku imaju licenčni ugovor softvera specifičan za programe u njihovom vlasništvu.

**Bilo koje trgovačko ime i naziv proizvoda tvrtki koji se pojavljuju u Brotherovim proizvodima, vezanim dokumentima i svim drugim materijalima zaštitni su znaci ili registrirani zaštitni znaci tih odgovarajućih tvrtki.**

## **VAŽNA NAPOMENA**

- Idite na mrežnu stranicu Brother Solutions Center na adresi<http://solutions.brother.com/> i kliknite [**Manuals**] na stranici vašeg modela kako biste preuzeli ostale priručnike.
- Ovaj je proizvod odobren za upotrebu samo u zemlji kupovine. Nemojte se njime koristiti izvan zemlje kupovine jer biste time mogli kršiti energetske propise i propise o bežičnoj telekomunikaciji zemlje u koju ie uvezen.
- Windows Vista<sup>®</sup> u ovom dokumentu odnosi se na sva izdanja operativnog sustava Windows Vista<sup>®</sup>.
- Windows<sup>®</sup> 7 u ovom dokumentu odnosi se na sva izdanja operativnog sustava Windows<sup>®</sup> 7.
- Windows<sup>®</sup> 8 u ovom dokumentu odnosi se na sva izdanja operativnog sustava Windows<sup>®</sup> 8.
- Windows<sup>®</sup> 8.1 u ovom dokumentu odnosi se na sva izdanja operativnog sustava Windows<sup>®</sup> 8.1.
- Windows Server<sup>®</sup> 2008 u ovom dokumentu odnosi se na sva izdanja operativnih sustava Windows Server® 2008 i Windows Server® 2008 R2.
- Windows Server<sup>®</sup> 2012 u ovom dokumentu odnosi se na sva izdanja operativnih sustava Windows Server<sup>®</sup> 2012 i Windows Server<sup>®</sup> 2012 R2.
- Svi modeli nisu dostupni u svim zemljama.

© 2014 Brother Industries, Ltd. Sva prava pridržana.

## **Kazalo**

## **[Dio I Wireless Direct](#page-5-0)**

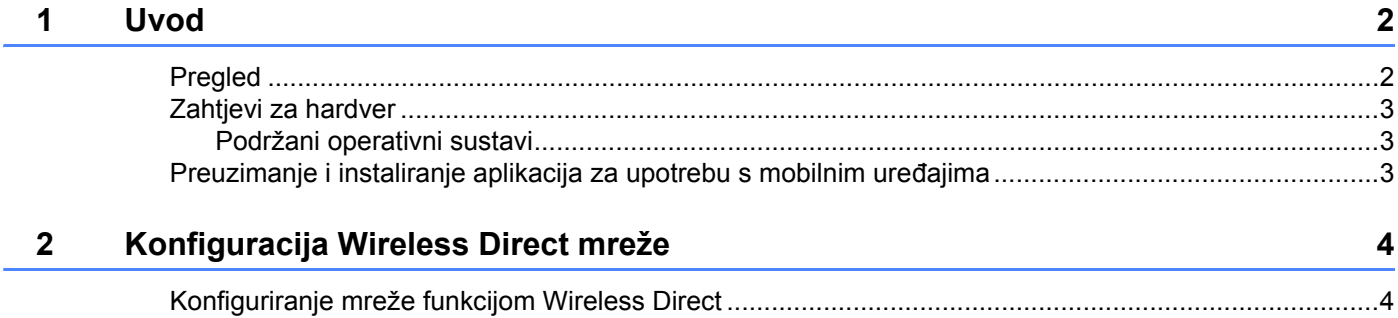

## **[Dio II Beži](#page-9-0)čna mreža**

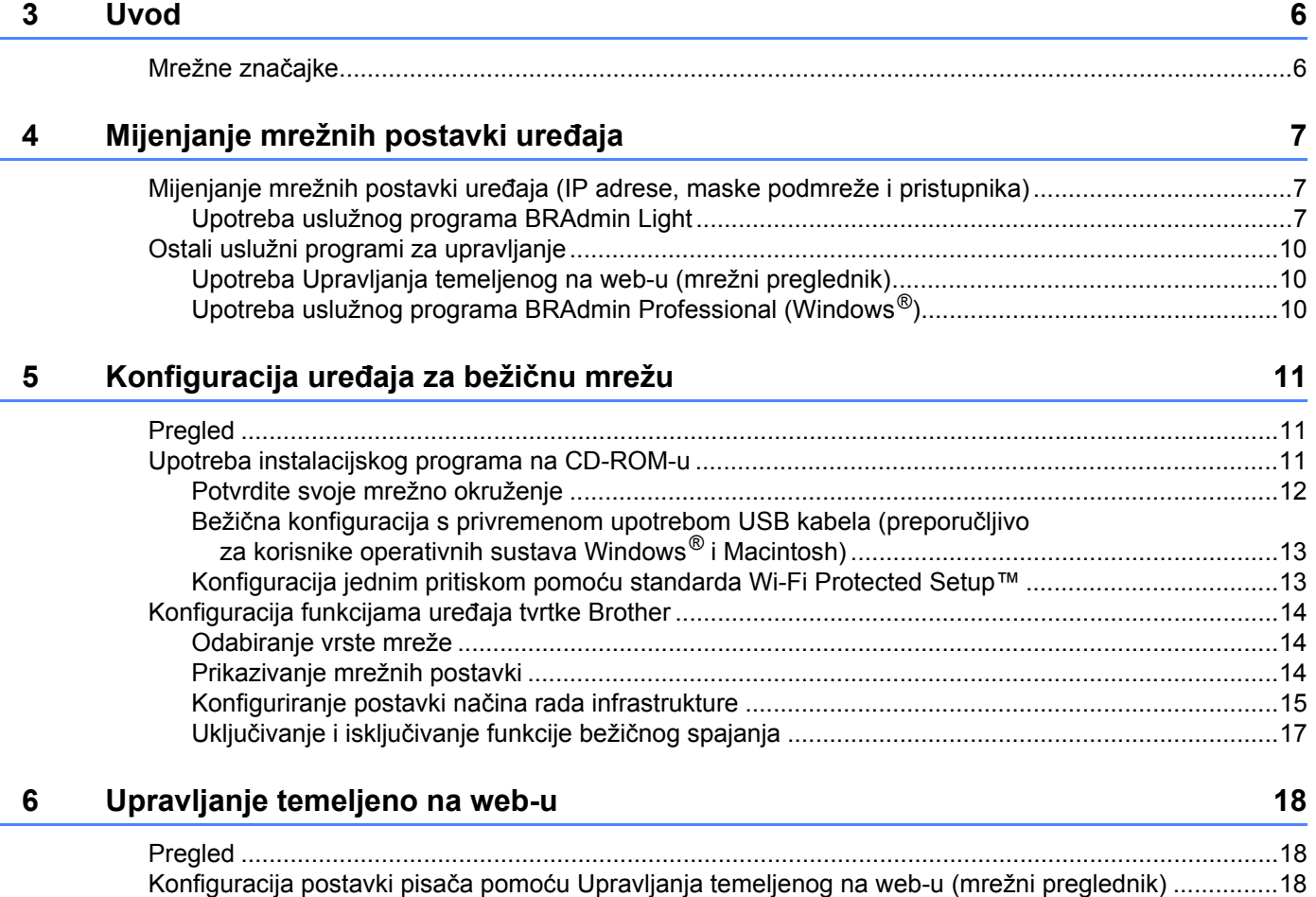

## Dio III Postavke komunikacije

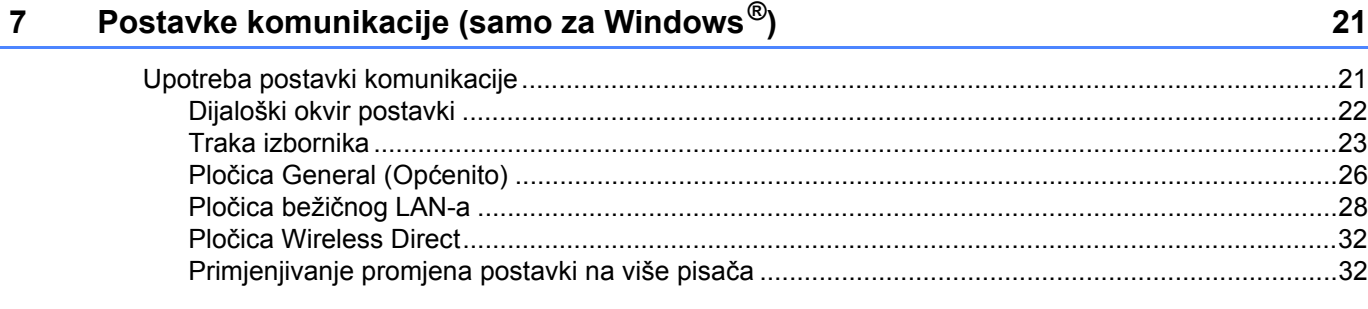

## Dio IV Dodatak

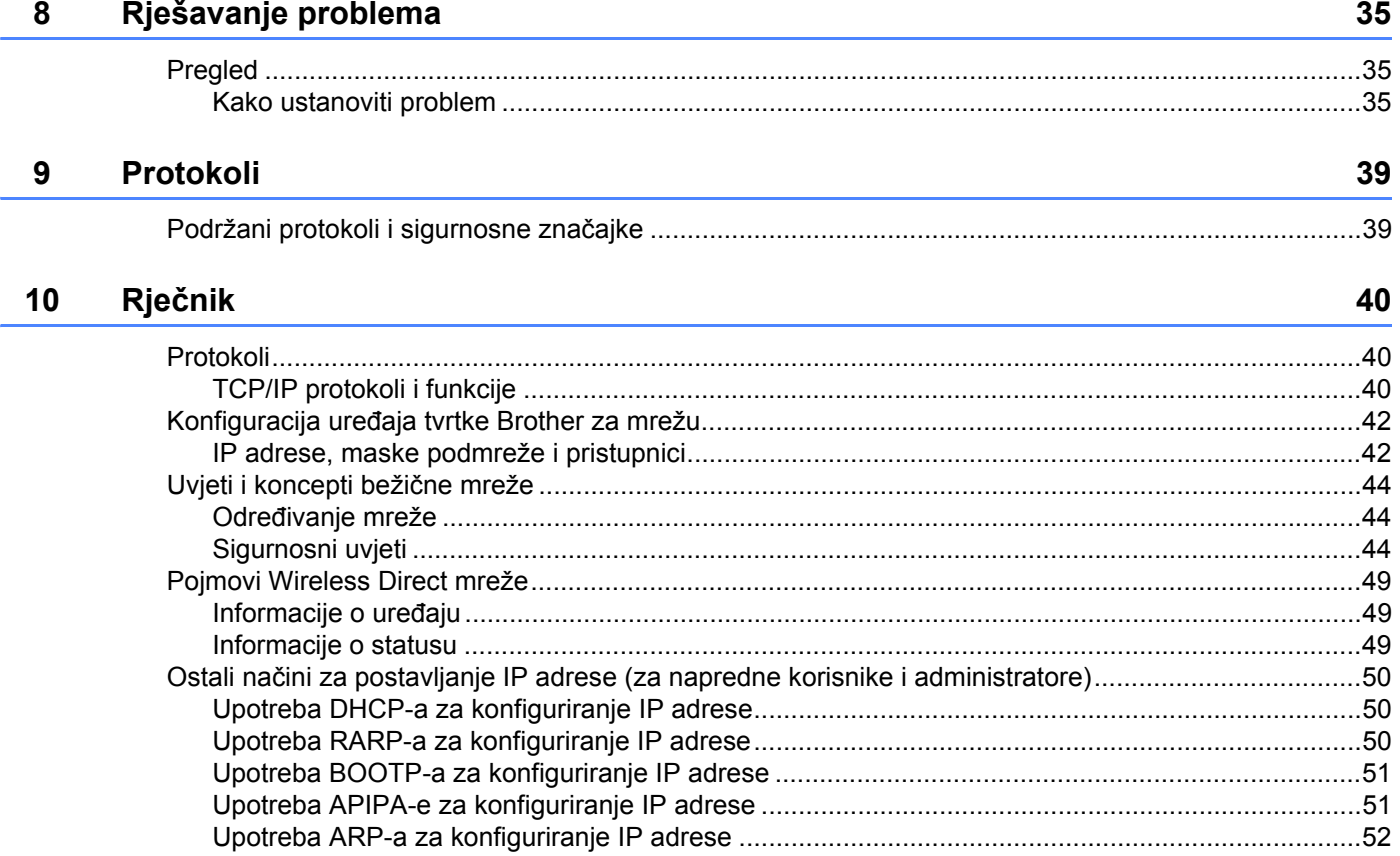

**Dio I**

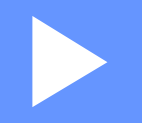

# <span id="page-5-0"></span>**Wireless Direct <sup>I</sup>**

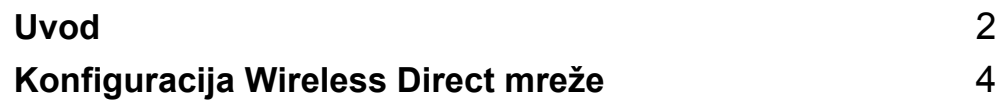

## <span id="page-6-2"></span><span id="page-6-0"></span>**1 Uvod <sup>1</sup>**

## <span id="page-6-1"></span>**Pregled <sup>1</sup>**

Funkcija Wireless Direct omogućuje konfiguraciju zaštićene bežične mreže između uređaja tvrtke Brother i mobilnog uređaja, kao što su uređaj s operativnim sustavom Android™, iPhone, iPod touch ili iPad, bez upotrebe pristupne točke.

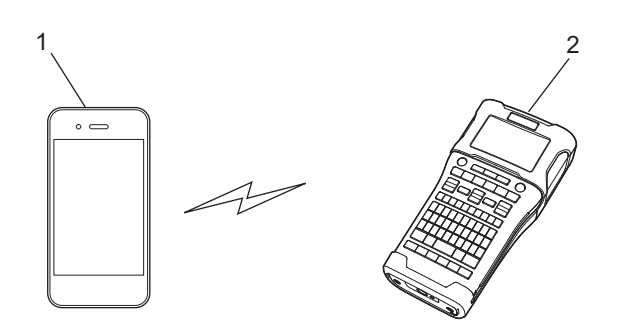

- **1 Mobilni uređaj**
- **2 Uređaj tvrtke Brother**

#### **NAPOMENA**

- Uređaj koji podržava Wi-Fi Direct služi kao pristupna točka.
- Kod upotrebe funkcije Wireless Direct uređaj tvrtke Brother podržava neposrednu bežičnu komunikaciju s mobilnim uređajem.
- Način rada infrastrukture i funkcija Wireless Direct ne mogu se istodobno upotrebljavati. Onemogućite jednu funkciju kako biste omogućili drugu.

## <span id="page-7-0"></span>**Zahtjevi za hardver <sup>1</sup>**

#### <span id="page-7-1"></span>**Podržani operativni sustavi <sup>1</sup>**

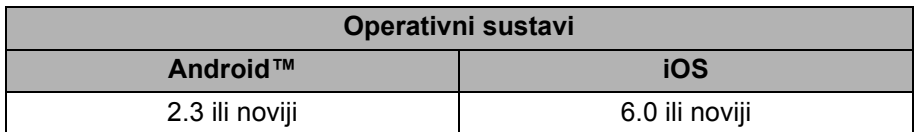

### <span id="page-7-2"></span>**Preuzimanje i instaliranje aplikacija za upotrebu s mobilnim uređajima <sup>1</sup>**

Tvrtka Brother nudi razne aplikacije za uporabu s uređajem tvrtke Brother, uključujući i aplikacije koje omogućuju izravno ispisivanje s Appleovih uređaja iPhone, iPad i iPod touch ili s pametnog telefona s operativnim sustavom Android™ te aplikacije koje omogućuju bežični prijenos podataka, kao što su predlošci, simboli i baze podataka izrađeni putem računala, na uređaj tvrtke Brother.

Sljedeće aplikacije tvrtke Brother mogu se besplatno preuzeti s usluga App Store ili Google Play™:

- **iPrint&Label**
- Mobile Cable Label Tool
- **Mobile Transfer Express**

# **2**

## <span id="page-8-2"></span><span id="page-8-0"></span>**Konfiguracija Wireless Direct mreže <sup>2</sup>**

Wireless Direct možete upotrebljavati za spajanje mobilnih uređaja, računala i ostalih uređaja koji podržavaju Wi-Fi spajanje izravno na uređaj tvrtke Brother putem bežične mrežne veze bez upotrebe bežičnog usmjerivača ili pristupne točke.

Ovdje ćemo opisati načine konfiguracije kojima se koriste funkcije uređaja tvrtke Brother. Pogledajte *[Postavke komunikacije \(samo za Windows](#page-25-2)®)* na stranici 21 kako biste saznali konfiguracije kod upotrebe alata Printer Setting Tool (Alat za podešavanje pisača).

## <span id="page-8-1"></span>**Konfiguriranje mreže funkcijom Wireless Direct <sup>2</sup>**

Mrežne postavke funkcije Wireless Direct konfiguriraju se s LCD zaslona na uređaju tvrtke Brother.

Prilikom spajanja uređaja s operativnim sustavom Android™ provjerite je li uređaj konfiguriran za Wi-Fi veze.

#### 1 Pritisnite **Izbornik**.

- 2 Odaberite "WLAN" pomoću a ili b, zatim pritisnite **U redu** ili **Unesi**.
- <sup>3</sup> Odaberite "Postavka mreže" pomoću ▲ ili ▼, zatim pritisnite U redu ili Unesi.
- <sup>4</sup> Odaberite "Izravni način rada" pomoću ▲ ili V, zatim pritisnite U redu ili Unesi.

#### **NAPOMENA**

- Ako je na zaslonu "Mrežni način rada" odabrano "Isklj.", prikazat će se "Wi-Fi radio se uključuje". Pritisnite **U redu** ili **Unesi**.
- Kada se uređaj tvrtke Brother pokreće baterijama, baterije će se brzo potrošiti ako se bude upotrebljavala funkcija bežičnog spajanja. Zato će se prikazati poruka o potvrdi kada se pritisne tipka za **WiFi**.
- Ako želite upotrebljavati funkciju bežičnog spajanja, pritisnite tipke **U redu** ili **Unesi**. Ako AC adapter spojite dok se prikazuje poruka, on će preuzeti ulogu izvora napajanja.
- 5 Trenutačni SSID prikazan je na zaslonu. Po potrebi unesite novi SSID, zatim pritisnite **U redu** ili **Unesi**.
- 6 Trenutačna lozinka prikazana je na zaslonu. Po potrebi unesite novu lozinku, zatim pritisnite **U redu** ili **Unesi**.
- 7 Prikazan je zaslon za potvrdu unesenog SSID-a i lozinke. Za nastavak pritisnite bilo koju tipku, osim tipke **Napajanje**. Idite na stranicu s bežičnim mrežnim postavkama na mobilnom uređaju te utipkajte naziv SSID-a i lozinku.
- 8 Ako se mobilni uređaj uspješno spoji, na uređaju će se prikazati simbol  $\pm_{\rm b}$ . Dovršili ste podešavanje mreže funkcijom Wireless Direct. Aplikacija Brother iPrint&Label omogućuje izravno ispisivanje na uređaju tvrtke Brother s Appleovih uređaja iPhone, iPad i iPod touch ili s pametnog telefona s operativnim sustavom Android™. Aplikacija Brother iPrint&Label može se besplatno preuzeti s usluga App Store ili Google Play. Aplikaciju Brother iPrint&Label potražite na uslugama App Store ili Google Play.

Ako spajanje ne uspije, pogledajte *[Rješavanje problema](#page-39-3)* na stranici 35.

## **Dio II**

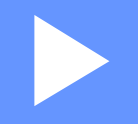

# <span id="page-9-0"></span>**Bežična mreža II**

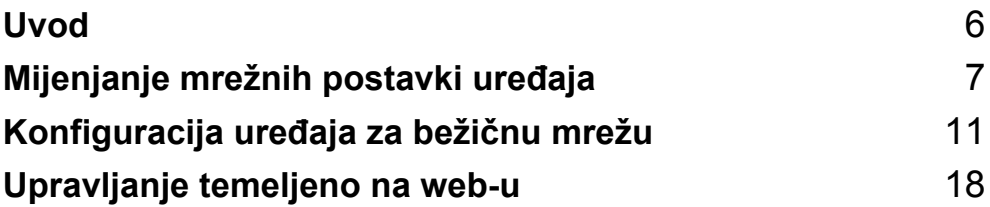

<span id="page-10-2"></span><span id="page-10-0"></span>**3**

## <span id="page-10-1"></span>**Mrežne značajke <sup>3</sup>**

Uređaj tvrtke Brother može se dijeliti na IEEE 802.11b/g/n bežičnoj mreži putem internog mrežnog ispisnog poslužitelja. Ispisni poslužitelj podržava razne funkcije i načine spajanja na mreži koja podržava TCP/IP, ovisno o pokrenutom operativnom sustavu. Tablica navedena u nastavku prikazuje koje mrežne značajke i koja spajanja podržava pojedini operativni sustav.

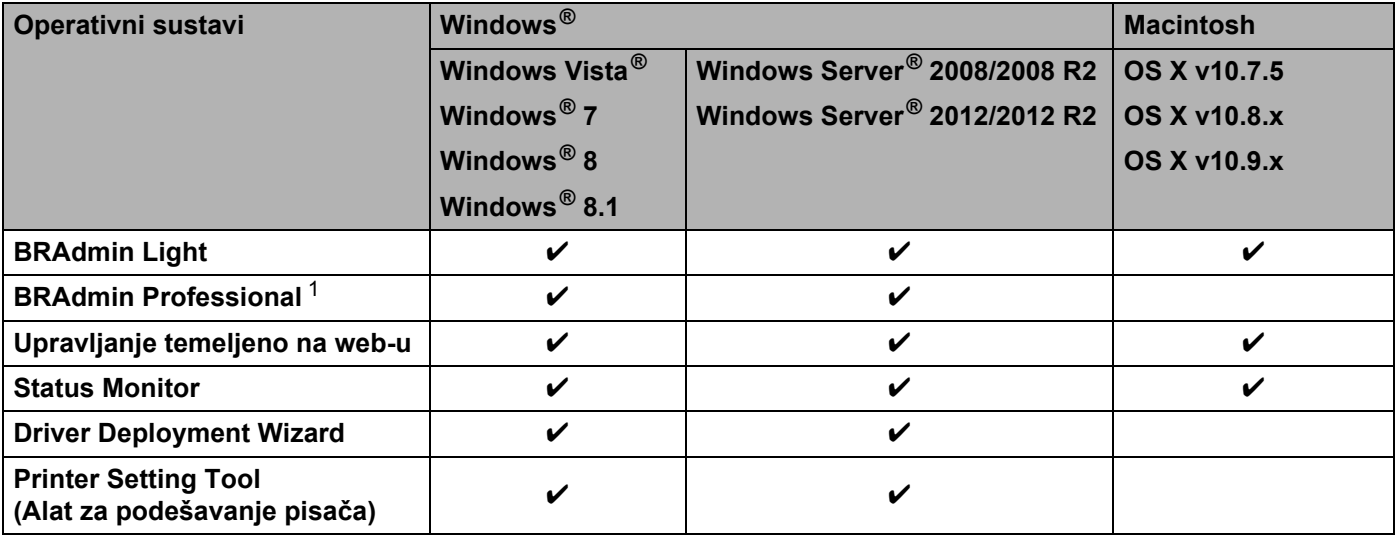

<span id="page-10-3"></span><sup>1</sup> Uslužni program BRAdmin Professional možete preuzeti s adrese <http://solutions.brother.com/>

**4**

## <span id="page-11-3"></span><span id="page-11-0"></span>**Mijenjanje mrežnih postavki uređaja <sup>4</sup>**

### <span id="page-11-1"></span>**Mijenjanje mrežnih postavki uređaja (IP adrese, maske podmreže i pristupnika) <sup>4</sup>**

#### <span id="page-11-2"></span>**Upotreba uslužnog programa BRAdmin Light <sup>4</sup>**

BRAdmin Light uslužni je program za početno podešavanje uređaja tvrtke Brother koji se mogu spajati na mrežu. Ujedno može tražiti Brotherove proizvode u TCP/IP okruženju, prikazati status i konfigurirati osnovne mrežne postavke, poput IP adrese.

#### **Instalacija uslužnog programa BRAdmin Light <sup>4</sup>**

- $\blacksquare$  Windows<sup>®</sup>
	- **1** Uvjerite se da je uređaj uključen.
	- 2 Uključite računalo. Prije instalacije zatvorite sve pokrenute aplikacije.
	- **3** Stavite isporučeni CD-ROM u CD-ROM pogon. Početni zaslon automatski će se pojaviti. Ako se pojavi zaslon s nazivom modela, odaberite svoj uređaj. Ako se pojavi zaslon s jezikom, odaberite svoj jezik.
	- 4 Pojavit će se glavni izbornik CD-ROM-a. Kliknite [**Advanced Applications**] (Napredne aplikacije).
	- 5 Kliknite [**Network Utility**] (Uslužni program za mrežu).
	- 6 Kliknite [**BRAdmin Light**] i pridržavajte se uputa na zaslonu.
- Macintosh

Uslužni program Brother BRAdmin Light možete preuzeti s mrežne stranice Brother Solutions Center na adresi<http://solutions.brother.com/>

#### **NAPOMENA**

- Posljednju inačicu uslužnog programa Brother BRAdmin Light možete preuzeti s adrese <http://solutions.brother.com/>
- Ako vam je potrebno naprednije upravljanje pisačem, upotrijebite najnoviju inačicu uslužnog programa Brother BRAdmin Professional koja se može preuzeti s adrese [http://solutions.brother.com/.](http://solutions.brother.com/) Ovaj uslužni program dostupan je samo za korisnike operativnih sustava Windows®.
- Ako upotrebljavate vatrozid, antišpijunski ili antivirusni softver, privremeno ih isključite. Čim se uvjerite da možete ispisivati, ponovno ih uključite.
- Naziv čvora prikazan je u trenutačnom prozoru uslužnog programa BRAdmin Light. "BRWxxxxxxxxxxxxxx zadani je naziv čvora ispisnog poslužitelja na uređaju. ("xxxxxxxxxxxxx" odnosi se na MAC adresu / Ethernet adresu uređaja tvrtke Brother.)
- Zadana lozinka Brotherovih ispisnih poslužitelja je "**access**".

#### **Podešavanje IP adrese, maske podmreže i pristupnika uslužnim programom BRAdmin Light4**

- 1 Pokrenite uslužni program BRAdmin Light.
	- $\blacksquare$  Windows<sup>®</sup> (Windows Vista<sup>®</sup> / Windows<sup>®</sup> 7) Kliknite [**Start**] - [**Svi programi**] - [**Brother**] - [**BRAdmin Light**] - [**BRAdmin Light**]. (Windows  $^{\circledR}$  8 / Windows  $^{\circledR}$  8.1) Kliknite ikonu [**BRAdmin Light**] na zaslonu [**Aplikacije**].
	- Macintosh

Uslužni program pokrenite tako da dvaput kliknete na jednu od sljedećih datoteka:

[**BRAdmin Light.jar**] koja je instalirana na željenoj lokaciji na Macintoshu.

- 2 Uslužni program BRAdmin Light automatski će potražiti nove uređaje.
- Dvaput kliknite na uređaj koji nije konfiguriran.

#### **Windows® Macintosh**

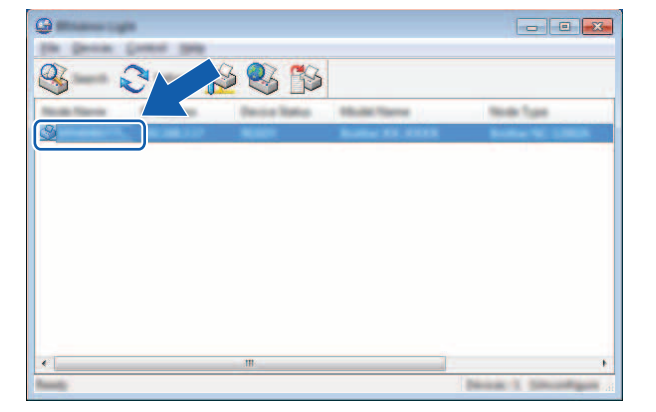

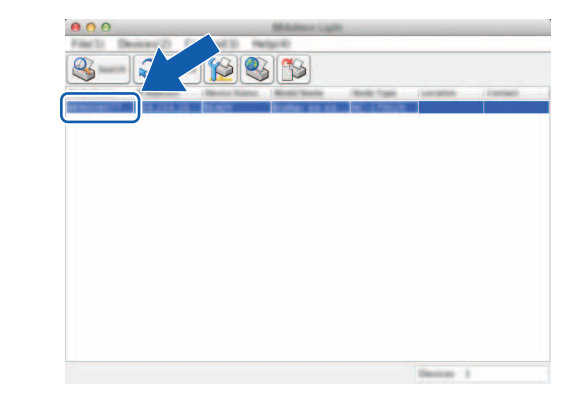

#### **NAPOMENA**

Ako ne upotrebljavate poslužitelj DHCP/BOOTP/RARP, uređaj će se na zaslonu uslužnog programa BRAdmin Light prikazati kao [**Unconfigured**] (Nekonfiguriran).

Mijenjanje mrežnih postavki uređaja

4 Odaberite [**STATIC**] (Statično) za [**Boot Method**] (Način pokretanja sustava). Unesite [**IP Address**] (IP adresa), [**Subnet Mask**] (Maska podmreže) i [**Gateway**] (Pristupnik) (po potrebi) ispisnog poslužitelja.

#### $W$ indows<sup>®</sup>

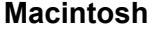

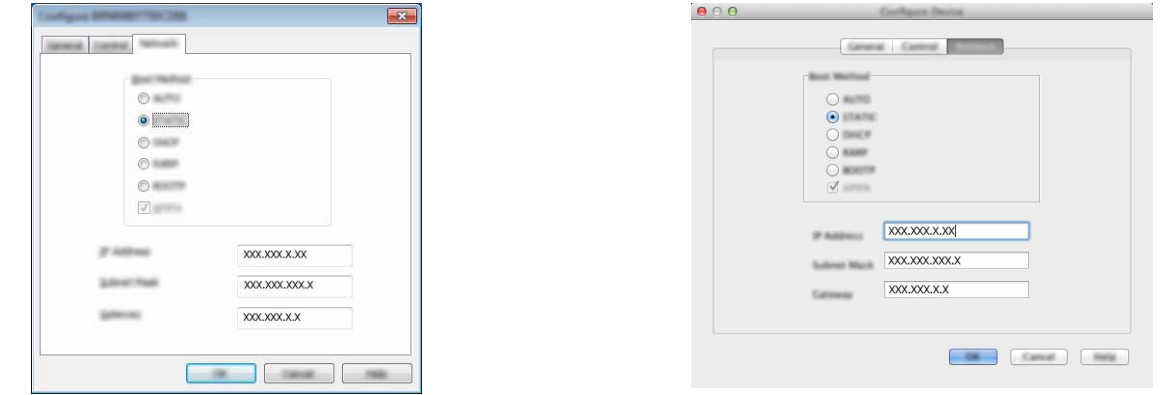

5 Kliknite [**OK**] (U redu).

6 Ako je IP adresa pravilno programirana, Brotherov ispisni poslužitelj prikazat će se na popisu uređaja.

## <span id="page-14-0"></span>**Ostali uslužni programi za upravljanje <sup>4</sup>**

Uređaj tvrtke Brother može se upotrebljavati s uslužnim programom BRAdmin Light, ali i s uslužnim programima za upravljanje navedenima u nastavku. Pomoću ovih uslužnih programa možete mijenjati mrežne postavke.

#### <span id="page-14-1"></span>**Upotreba Upravljanja temeljenog na web-u (mrežni preglednik) <sup>4</sup>**

Standardni mrežni preglednik može se upotrebljavati za mijenjanje postavki ispisnog poslužitelja pomoću HTTP-a (protokol za prijenos hiperteksta). (Pogledajte *[Konfiguracija postavki pisa](#page-22-4)ča pomoću Upravljanja [temeljenog na web-u \(mrežni preglednik\)](#page-22-4)* na stranici 18.)

### <span id="page-14-2"></span>**Upotreba uslužnog programa BRAdmin Professional (Windows®) <sup>4</sup>**

BRAdmin Professional uslužni je program za naprednije upravljanje uređajima tvrtke Brother koji su spojeni na mrežu. Ovaj uslužni program može tražiti Brotherove proizvode na mreži i prikazati status uređaja iz lako čitljivog prozora u stilu preglednika koji mijenja boju prema statusu svakog uređaja. Možete konfigurirati mrežne postavke i postavke uređaja te ažurirati programsku opremu uređaja s računala s operativnim sustavom Windows® na lokalnoj mreži (LAN-u). Uslužni program BRAdmin Professional ujedno može bilježiti aktivnost uređaja tvrtke Brother na mreži i izvesti zabilježene podatke u HTML, CSV, TXT ili SQL formatima.

Za više informacija i preuzimanja posjetite nas na adresi <http://solutions.brother.com/>

#### **NAPOMENA**

- Upotrebljavajte najnoviju inačicu uslužnog programa BRAdmin Professional koju možete preuzeti s adrese <http://solutions.brother.com/>. Ovaj uslužni program dostupan je samo za korisnike operativnih sustava Windows®.
- Ako upotrebljavate vatrozid, antišpijunski ili antivirusni softver, privremeno ih isključite. Čim se uvjerite da možete ispisivati, ponovno ih uključite.
- Naziv čvora prikazan je u trenutačnom prozoru uslužnog programa BRAdmin Professional. Zadani naziv čvora je "BRWxxxxxxxxxxxxxx". ("xxxxxxxxxxxxx" odnosi se na MAC adresu / Ethernet adresu uređaja tvrtke Brother.)

## **5**

## <span id="page-15-3"></span><span id="page-15-0"></span>**Konfiguracija uređaja za bežičnu mrežu <sup>5</sup>**

## <span id="page-15-1"></span>**Pregled <sup>5</sup>**

Prvo morate konfigurirati postavke bežične mreže uređaja tvrtke Brother kako biste mogli komunicirati s mrežom.

Za konfiguraciju uređaja tvrtke Brother dostupni su sljedeći načini:

**Konfiguracija instalacijskim programom na CD-ROM-u i USB kabelom**

Pogledajte ispod. Ovo je preporučeni način koji omogućuje brzo spajanje uređaja na bežičnu mrežu.

**Konfiguracija funkcijama uređaja**

Pogledajte *[Konfiguracija funkcijama ure](#page-18-0)đaja tvrtke Brother* na stranici 14.

 **Konfiguracija pomoću Communication Settings (Postavke komunikacije) u Printer Setting Tool (Alat za podešavanje pisača)**

Pogledajte *[Postavke komunikacije \(samo za Windows](#page-25-2)®)* na stranici 21.

## <span id="page-15-2"></span>**Upotreba instalacijskog programa na CD-ROM-u <sup>5</sup>**

#### **NAPOMENA**

• Kako biste postigli optimalne rezultate s normalnim svakodnevnim ispisivanjem dokumenata, postavite uređaj tvrtke Brother tako da prilikom upotrebe bude što bliže WLAN pristupnoj točki / usmjerivaču i da između njih bude što manje prepreka. Veliki predmeti i zidovi između dvaju uređaja, kao i smetnje s drugih elektronskih uređaja, mogu utjecati na brzinu prijenosa podataka vaših dokumenata.

Zbog tih faktora bežično spajanje možda neće biti najbolji način spajanja za sve vrste dokumenata i aplikacija. Za najveću brzinu protoka možete upotrebljavati USB.

• Prije konfiguriranja bežičnih postavki trebat ćete saznati svoj SSID i mrežni ključ.

#### <span id="page-16-0"></span>**Potvrdite svoje mrežno okruženje <sup>5</sup>**

#### **Spojen na računalo putem WLAN pristupne točke / usmjerivača na mreži (način rada infrastrukture) <sup>5</sup>**

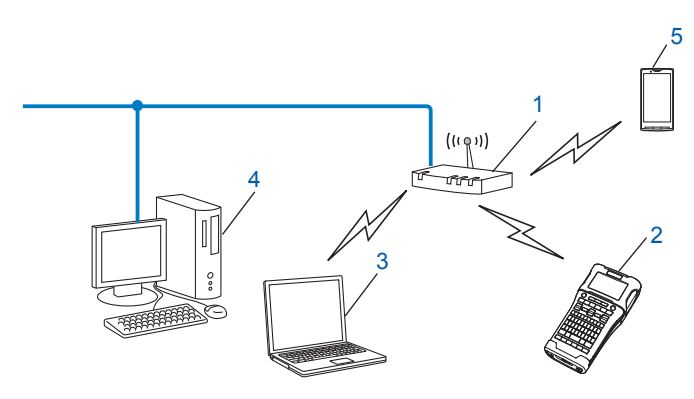

- **1 WLAN pristupna točka / usmjerivač**
- **2 Bežični mrežni pisač (uređaj tvrtke Brother)**
- **3 Računalo koje je sposobno za bežično spajanje spojeno na WLAN pristupnu točku / usmjerivač**
- **4 Žično računalo (koje nije sposobno za bežično spajanje) spojeno na WLAN pristupnu točku / usmjerivač Ethernet kabelom**
- **5 Mobilni uređaj**

#### **NAPOMENA**

#### **Način instalacije**

Upute navedene u nastavku opisat će tri načina za instalaciju uređaja tvrtke Brother u okruženju bežične mreže. Odaberite željeni način za svoje okruženje.

- Bežična konfiguracija s privremenom upotrebom USB kabela (preporučljivo za korisnike operativnih sustava Windows® i Macintosh)
- Bežična konfiguracija jednim pritiskom pomoću WPS-a

#### <span id="page-17-0"></span>**Bežična konfiguracija s privremenom upotrebom USB kabela (preporučljivo za korisnike operativnih sustava Windows® i Macintosh) <sup>5</sup>**

Preporučljivo je da se u ovom načinu koristite računalom koje je bežično spojeno na vašu mrežu. Pisač možete daljinski konfigurirati s računala na mreži tako da upotrijebite USB kabel (A)<sup>1</sup>.

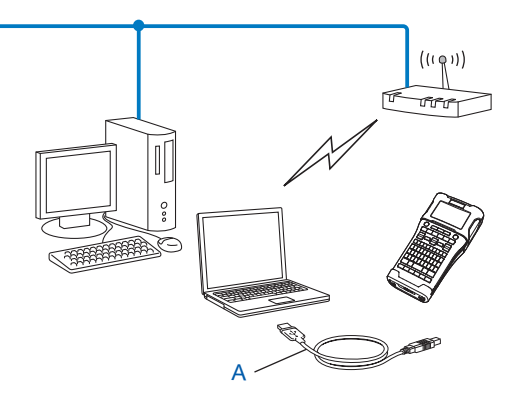

<span id="page-17-2"></span><sup>1</sup> Bežične postavke pisača možete konfigurirati tako da upotrijebite USB kabel koji je privremeno spojen na žično ili bežično računalo.

Pogledajte postupak instalacije u Kratkom korisničkom priručniku.

#### <span id="page-17-1"></span>**Konfiguracija jednim pritiskom pomoću standarda Wi-Fi Protected Setup™ <sup>5</sup>**

WPS možete upotrebljavati za jednostavnu konfiguraciju postavki bežične mreže ako WLAN pristupna točka / usmjerivač (A) podržava Wi-Fi Protected Setup™ (PBC [1](#page-17-3)).

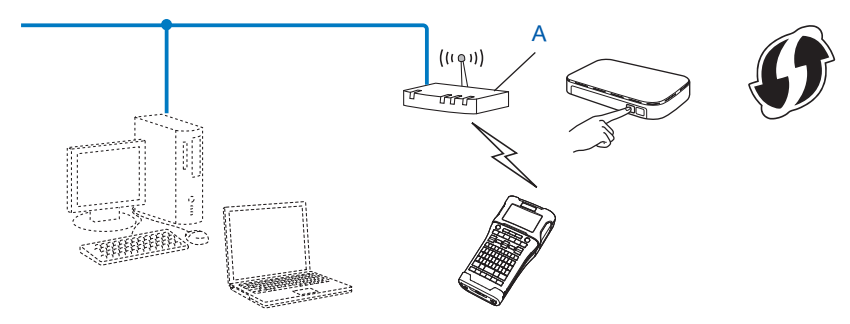

<span id="page-17-3"></span><sup>1</sup> Konfiguracija pritiskom gumba.

Pogledajte postupak instalacije u Kratkom korisničkom priručniku.

### <span id="page-18-0"></span>**Konfiguracija funkcijama uređaja tvrtke Brother <sup>5</sup>**

Pomoću tipke **Izbornik** možete odabrati vrstu mreže, konfigurirati ili prikazati mrežne postavke itd.

#### <span id="page-18-1"></span>**Odabiranje vrste mreže <sup>5</sup>**

- 1 Pritisnite tipku **Izbornik**, koristite se tipkama a ili b kako biste odabrali "WLAN", zatim pritisnite tipke **U redu** ili **Unesi**.
- 2) Koristite se tipkama ▲ ili **V** kako biste odabrali "Mrežni način rada", zatim pritisnite tipke **U redu** ili **Unesi**.
- 3 Koristite se tipkama ▲ ili ▼ kako biste odabrali vrstu mreže koju ćete upotrebljavati, zatim pritisnite tipke **U redu** ili **Unesi**.

"Isklj.": bežična mreža je ISKLJUČENA "Izravni način rada": spojite funkcijom Wireless Direct "Način rada infrastr.": spojite WLAN-om Zaslon se zatim vraća na zaslon za unos teksta.

4 Ako se prikažu neke od poruka, pritisnite **U redu** ili **Unesi** za svaku od njih.

#### <span id="page-18-2"></span>**Prikazivanje mrežnih postavki <sup>5</sup>**

- 1 Pritisnite tipku **Izbornik**, koristite se tipkama a ili b kako biste odabrali "WLAN", zatim pritisnite tipke **U redu** ili **Unesi**.
- 2 Koristite se tipkama a ili b kako biste odabrali "Status mreže", zatim pritisnite tipke **U redu** ili **Unesi**.
- Koristite se tipkama **A** ili **V** kako biste odabrali "Način rada infrastr.", zatim pritisnite tipke **U redu** ili **Unesi**.

Prikazane su trenutačne postavke načina rada infrastrukture.

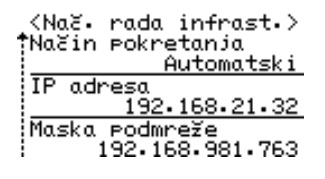

#### **NAPOMENA**

Kod upotrebe izravnog načina rada odaberite "Izravni način rada".

4 Kada pritisnete tipke **U redu** ili **Unesi**, zaslon će se vratiti na zaslon za unos teksta.

#### <span id="page-19-0"></span>**Konfiguriranje postavki načina rada infrastrukture <sup>5</sup>**

Ispod je opisan način konfiguriranja postavki načina rada infrastrukture.

#### **Konfiguracija WPS-om <sup>5</sup>**

**1** Prvo potvrdite da WLAN pristupna točka / usmjerivač ima simbol WPS.

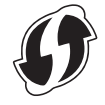

- **2** Pritisnite tipku **Izbornik**, koristite se tipkama ▲ ili ▼ kako biste odabrali "WLAN", zatim pritisnite tipke **U redu** ili **Unesi**.
- $3$  Koristite se tipkama ▲ ili ▼ kako biste odabrali "Postavka mreže", zatim pritisnite tipke **U redu** ili Unesi.
- <sup>4</sup> Koristite se tipkama ▲ ili ▼ kako biste odabrali "Način rada infrastr.", zatim pritisnite tipke **U redu** ili **Unesi**.
- 5 Uređaj tvrtke Brother postavite tako da bude unutar dometa WPS pristupne točke / usmjerivača. Domet se može razlikovati ovisno o okolini. Pogledajte upute dostavljene s pristupnom točkom / usmjerivačem.
- **6** Koristite se tipkama ▲ ili ▼ kako biste odabrali "Pritisak na gumb", zatim pritisnite tipke **U redu** ili **Unesi**.
- 7 Prije poruke "Pokrenite WPS na bežičnoj pristupnoj točki" pojavitće se jedna poruka ili dvije. Za svaku poruku pritisnite **U redu** ili **Unesi**. Prikazat će se poruka "Pokrenite WPS na bežičnoj pristupnoj točki".
- 8 Pritisnite gumb WPS na WLAN na pristupnoj točki / usmjerivaču, zatim pritisnite tipke **U redu** ili **Unesi** na uređaju tvrtke Brother.

#### **NAPOMENA**

Pritisnite tipku **Izlaz** kako biste se vratili na prethodni korak.

9 Neko će se vrijeme prikazivati poruka "Povezivanje", zatim će se prikazati poruka "Povezano!".

0 Pritisnite tipke **U redu** ili **Unesi**. Zaslon se vraća na zaslon za unos teksta. Pokazatelj bežične veze prikazat će se, ovisno o jačini bežičnog signala, jednim od sljedećih simbola:  $\frac{1}{2}$   $\frac{1}{2}$   $\frac{1}{2}$ 

#### **NAPOMENA**

- Uređaj tvrtke Brother pokušavat će se dvije minute spojiti WPS-om. Ako u tom razdoblju pritisnete tipku za **WiFi**, uređaj će se od tog trenutka pokušavati spojiti još dvije minute.
- Ako se uređaj tvrtke Brother ne bude mogao spojiti na mrežu, prikazat će se poruka o neuspjelom povezivanju.

#### **Konfiguracija unosom PIN koda <sup>5</sup>**

- **1** Pritisnite tipku **Izbornik**, koristite se tipkama ▲ ili ▼ kako biste odabrali "WLAN", zatim pritisnite tipke **U redu** ili **Unesi**.
- 2 Koristite se tipkama a ili b kako biste odabrali "Postavka mreže", zatim pritisnite tipke **U redu** ili **Unesi**.
- **Koristite se tipkama A ili V kako biste odabrali** "Način rada infrastr.", zatim pritisnite tipke **U redu** ili **Unesi**.
- <sup>4</sup> Koristite se tipkama ▲ ili ▼ kako biste odabrali "PIN kod", zatim pritisnite tipke **U redu** ili **Unesi**.
- 5 Ako se prikažu neke od poruka, pritisnite **U redu** ili **Unesi** za svaku od njih.
- 6 U pristupnu točku / usmjerivač utipkajte PIN kod prikazan na zaslonu, zatim pritisnite tipke **U redu** ili **Unesi**.

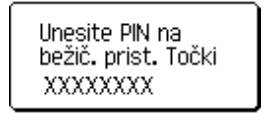

- 7) Neko će se vrijeme prikazivati poruka "Povezivanje", zatim će se prikazati poruka "Povezano!".
- 8 Pritisnite tipke **U redu** ili **Unesi**. Zaslon se vraća na zaslon za unos teksta. Pokazatelj bežične veze prikazat će se, ovisno o jačini bežičnog signala, jednim od sljedećih simbola:  $\bar{z}$   $\bar{z}$  .

#### **Konfiguracija čarobnjakom za podešavanje <sup>5</sup>**

- **1** Pritisnite tipku **Izbornik**, koristite se tipkama ▲ ili ▼ kako biste odabrali "WLAN", zatim pritisnite tipke **U redu** ili **Unesi**.
- **2) Koristite se tipkama ▲ ili ▼ kako biste odabrali** "Postavka mreže", zatim pritisnite tipke **U redu** ili Unesi.
- **3** Koristite se tipkama ▲ ili **V** kako biste odabrali "Način rada infrastr.", zatim pritisnite tipke **U redu** ili **Unesi**.
- 4 Koristite se tipkama a ili b kako biste odabrali "Čarobnjak za postavu", zatim pritisnite tipke **U redu** ili **Unesi**.
- 5 Ako se prikažu neke od poruka, pritisnite **U redu** ili **Unesi** za svaku od njih. Prikazani su SSID-ovi za dostupne mreže.

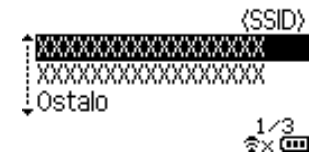

**5**

6 Koristite se tipkama  $\blacktriangle$  ili  $\nabla$  kako biste odabrali SSID ili odaberite "Ostalo" i unesite SSID (1 - 32 znaka), zatim pritisnite tipke **U redu** ili **Unesi**.

Prikazat će se zaslon "Lozinka".

(Lozinka)

#### $\blacktriangleright$  xxxxxxxx

象x 画

- 7 Unesite lozinku (8 63 znaka), zatim pritisnite tipke **U redu** ili **Unesi**.
- 8 Zaslon se vraća na zaslon za unos teksta, a simbol  $\triangle$  treperi dok se uspostavlja veza. Pokazatelj će se nakon 90 sekunda promijeniti u  $z_{xx}$ , ali uređaj tvrtke Brother i dalje će se pokušavati spojiti na mrežu.
- 9 Kada se uređaj spoji na mrežu, pokazatelj bežične veze prikazat će se, ovisno o jačini bežičnog signala, jednim od sljedećih simbola:  $\frac{1}{2}$

#### <span id="page-21-0"></span>**Uključivanje i isključivanje funkcije bežičnog spajanja <sup>5</sup>**

Pritisnite tipku za **WiFi** kako biste uključili ili isključili funkciju bežičnog spajanja. Zadana postavka je "Isklj.".

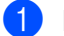

1 Pritisnite tipku za **WiFi**.

2 Ponovno pritisnite tipku za **WiFi** kako biste isključili funkciju bežičnog spajanja.

#### **NAPOMENA**

- Ako je na zaslonu "Mrežni način rada" odabrano "Isklj.", funkcija bežičnog spajanja neće se uključiti, čak i ako pritisnete tipku za **WiFi**.
- Kada se uređaj tvrtke Brother pokreće baterijama, baterije će se brzo potrošiti ako se bude upotrebljavala funkcija bežičnog spajanja. Zato će se prikazati poruka o potvrdi kada se pritisne tipka za **WiFi**. Ako želite upotrebljavati funkciju bežičnog spajanja, pritisnite tipke **U redu** ili **Unesi**. Ako AC adapter spojite dok se prikazuje poruka, on će preuzeti ulogu izvora napajanja.

**6**

## <span id="page-22-3"></span><span id="page-22-0"></span>**Upravljanje temeljeno na web-u <sup>6</sup>**

## <span id="page-22-1"></span>**Pregled <sup>6</sup>**

Možete upotrebljavati standardni mrežni preglednik za upravljanje uređajem na mreži koja upotrebljava protokol HTTP. Kod upotrebe Upravljanja temeljenog na web-u moguće je napraviti sljedeće:

- prikazati informacije o statusu uređaja tvrtke Brother
- promijeniti mrežne postavke, kao što su informacije o TCP/IP-u
- prikazati informacije o inačici softvera uređaja i ispisnog poslužitelja
- promijeniti detalje konfiguracije mreže i pisača.

#### **NAPOMENA**

Preporučujemo preglednike Microsoft<sup>®</sup> Internet Explorer<sup>®</sup> 7.0 ili noviji ili Firefox<sup>®</sup> 25.0.1 ili noviji za Windows® i Safari® 5.0.6 ili noviji ili Firefox® 26.0 ili noviji za Macintosh.

Pazite da JavaScript i "cookies" (kolačići) budu uvijek uključeni pri upotrebi bilo kojeg preglednika.

Kako biste mogli upotrebljavati Upravljanje temeljeno na web-u, vaša mreža mora upotrebljavati TCP/IP, a uređaj i računalo moraju imati valjanu IP adresu.

### <span id="page-22-4"></span><span id="page-22-2"></span>**Konfiguracija postavki pisača pomoću Upravljanja temeljenog na web-u (mrežni preglednik) <sup>6</sup>**

Standardni mrežni preglednik može se upotrebljavati za mijenjanje postavki ispisnog poslužitelja pomoću HTTP-a (protokol za prijenos hiperteksta).

- Utipkajte http://ip\_adresa\_pisača/ u preglednik. (Gdje ip\_adresa\_pisača predstavlja IP adresu ili naziv ispisnog poslužitelja.)
	- Na primjer (ako je IP adresa pisača 192.168.1.2):

http://192.168.1.2/

#### **NAPOMENA**

Ako ste uredili glavnu datoteku na računalu ili se koristite DNS sustavom, možete ujedno unijeti DNS naziv ispisnog poslužitelja. Budući da ispisni poslužitelj podržava TCP/IP i NetBIOS, ujedno možete unijeti NetBIOS naziv ispisnog poslužitelja. NetBIOS naziv naveden je na stranici postavki pisača. Dodijeljeni NetBIOS naziv je prvih 15 znakova naziva čvora i zadano se pojavljuje kao "BRWxxxxxxxxxxxxx", qdje "xxxxxxxxxxxxx" predstavlja Ethernet adresu.

- 2 Kliknite [**Network Configuration**] (Mrežna konfiguracija).
- Unesite korisničko ime i lozinku. Korisničko ime je "admin", a zadana lozinka je "access".
- 4 Kliknite [**OK**] (U redu).
- 5 Sada možete promijeniti postavke ispisnog poslužitelja.

#### **NAPOMENA**

#### **Postavljanje lozinke**

Preporučujemo postavljanje lozinke za prijavu kako bi se spriječio neovlašten pristup Upravljanju temeljenom na web-u.

#### 1 Kliknite [**Administrator**].

**2** Unesite željenu lozinku (do 32 znaka).

3 Ponovno unesite lozinku u okvir [**Confirm new password**] (Potvrdi novu lozinku).

4 Kliknite [**Submit**] (Dostavi). Sljedeći put kada pristupite Upravljanju temeljenom na web-u, unesite lozinku u okvir [**Login**] (Prijava), zatim kliknite  $\rightarrow$ . Nakon što konfigurirate postavke, odjavite se tako da kliknete  $\rightarrow$ .

Osim toga, ako niste postavili lozinku za prijavu, možete je postaviti tako da kliknete [**Please configure the password.**] (Konfiguriraj lozinku.) na mrežnoj stranici uređaja.

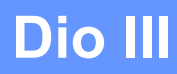

# <span id="page-24-0"></span>Postavke komunikacije

**[Postavke komunikacije \(samo za Windows](#page-25-2)®)** 21

Zahvaljujući [Communication settings] (Postavke komunikacije) u Printer Setting Tool (Alat za podešavanje pisača) informacije o komunikaciji pisača mogu se odrediti ili promijeniti prilikom spajanja uređaja tvrtke Brother i računala USB kabelom. Ne samo da možete promijeniti postavke komunikacije za jedan pisač, već možete jednostavno primijeniti iste postavke na više pisača.

#### **NAPOMENA**

<span id="page-25-2"></span><span id="page-25-0"></span>**7**

[Printer Setting Tool] (Alat za podešavanje pisača) instaliran je kad i upravljački program pisača i ostali softver. Za više informacija o postupku instalacije pogledajte Kratki korisnički priručnik.

#### **VAŽNO**

- "Printer Setting Tool" (Alat za podešavanje pisača) kompatibilan je samo s uređajem tvrtke Brother.
- Uvjerite se da je AC adapter ukopčan u utičnicu AC napajanja.
- Uvjerite se da je upravljački program pisača instaliran i funkcionalan.
- Uređaj spojite na računalo USB kabelom. Ako se upotrebljava ovaj alat, postavke se ne mogu odrediti bežičnim LAN-om.

### <span id="page-25-1"></span>**Upotreba postavki komunikacije <sup>7</sup>**

- **1** Uređaj tvrtke Brother koji se treba konfigurirati spojite na računalo.
- 2 Za Windows Vista<sup>®</sup> / Windows<sup>®</sup> 7: U izborniku Start kliknite [Svi programi] [Brother] [Label & Mobile Printer] - [Printer Setting Tool] (Alat za podešavanje pisača). Windows<sup>®</sup> 8 / Windows<sup>®</sup> 8.1: Na zaslonu [Aplikacije] kliknite [Printer Setting Tool] (Alat za podešavanje pisača).

Pojavit će se glavni prozor.

- 3 Iz padajućeg popisa [Printer] (Pisač) odaberite uređaj tvrtke Brother koji se treba konfigurirati, zatim kliknite [Communication settings] (Postavke komunikacije). Pojavit će se prozor [Communication settings] (Postavke komunikacije).
- 4 Odredite ili promijenite postavke. (Sljedeći zasloni prikazuju operativni sustav Windows<sup>®</sup>.)

#### <span id="page-26-0"></span>**Dijaloški okvir postavki <sup>7</sup>**

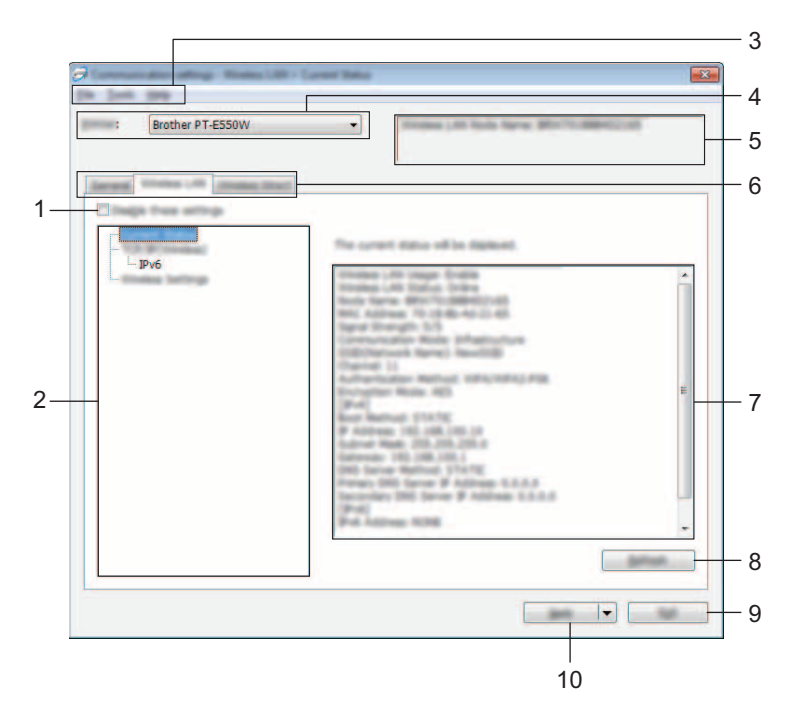

#### **1 Disable these settings (Onemogući ove postavke)**

Kada je odabran ovaj potvrdni okvir, u pločici će se pojaviti , a postavke se više neće moći odrediti ili promijeniti.

m premijenima.<br>Postavke u pločici u kojoj će se pojaviti **na p**ote se primijeniti na pisač, čak i ako se klikne [Apply] (Primijeni). Osim toga, postavke u pločici neće se pohraniti ili izvesti kada se izvrše naredbe [Save in Command File] (Pohrani u naredbenu datoteku) ili [Export] (Izvoz).

Kako bi se postavke primijenile na pisač, pohranile ili izvezle, obavezno označite potvrdni okvir.

#### **2 Stavke**

Kada je odabran [Current Status] (Trenutačan status), trenutačne postavke pojavit će se na zaslonu postavki / području promjene.

Odaberite stavku za postavke koje želite promijeniti.

#### **3 Traka izbornika**

Odaberite naredbu s popisa iz svakog izbornika.

Za detaljne informacije o traci izbornika pogledajte *[Traka izbornika](#page-27-0)* na stranici 23.

#### **4 Printer (Pisač)**

Odabire pisač čije će se postavke promijeniti. Ako je spojen samo jedan pisač, nije potrebno izvršiti odabir jer će se pojaviti samo taj pisač.

#### **5 Naziv čvora**

Prikazuje naziv čvora. Naziv čvora također se može promijeniti (pogledajte *[Izbornik Tools \(Alati\)](#page-29-0)* [na stranici 25](#page-29-0)).

#### **6 Pločice postavki**

Kliknite na pločicu s postavkama koje se trebaju odrediti ili promijeniti.

Ako se u pločici pojavi , postavke u toj pločici neće se primijeniti na pisač.

#### **7 Zaslon postavki / područje promjene**

Prikazuje trenutačne postavke odabrane stavke. Postavke promijenite prema potrebi pomoću padajućih izbornika, izravnim unosom ili na ostale odgovarajuće načine.

#### **8 Refresh (Osvježi)**

Kliknite kako biste ažurirali prikazane postavke najnovijim informacijama.

#### **9 Exit (Izlaz)**

Izlazi iz [Communication settings] (Postavke komunikacije) i vraća se na glavni prozor [Printer Setting Tool] (Alat za podešavanje pisača).

#### **VAŽNO**

Postavke se ne primjenjuju na pisače ako se klikne gumb [Exit] (Izlaz) bez da se klikne gumb [Apply] (Primijeni) nakon promjene postavki.

#### **10 Apply (Primijeni)**

Kliknite [Apply] (Primijeni) kako biste primijenili postavke na pisač.

Kako biste određene postavke pohranili u naredbenoj datoteci, u padajućem izborniku odaberite [Save in Command File] (Pohrani u naredbenu datoteku).

#### **VAŽNO**

Klikom na [Apply] (Primijeni) primjenjuju se sve postavke u svim pločicama na pisač. Ako se odabere potvrdni okvir [Disable these settings] (Onemogući ove postavke), postavke u toj pločici neće se primijeniti.

#### <span id="page-27-0"></span>**Traka izbornika <sup>7</sup>**

#### <span id="page-27-1"></span>**Izbornik File (Datoteka) <sup>7</sup>**

#### **Apply Settings to the Printer (Primijeni postavke na pisač)**

Primjenjuje postavke na pisač.

#### **VAŽNO**

Ako se odabere potvrdni okvir [Disable these settings] (Onemogući ove postavke), postavke u toj pločici neće se pohraniti.

#### **Save Settings in Command File (Pohrani postavke u naredbenu datoteku)**

Pohranjuje određene postavke u naredbenu datoteku.

Ekstenzija datoteke je ".bin".

### **VAŽNO**

- Ako se odabere potvrdni okvir [Disable these settings] (Onemogući ove postavke), postavke u toj pločici neće se pohraniti.
- Sljedeće informacije ne pohranjuju se s naredbama postavki:
	- naziv čvora
	- IP adresa, maska podmreže i zadani pristupnik (kada IP adresa nije podešena na [STATIC] (Statično)).
- Pohranjene naredbe komunikacijskih postavki isključivo su predviđene za primjenu postavki na pisač. Postavke se ne mogu primijeniti uvozom naredbene datoteke.
- Pohranjene naredbene datoteke sadrže ključeve za provjeru autentičnosti i lozinke. Poduzmite neophodne mjere za zaštitu pohranjenih naredbenih datoteka, kao što je pohranjivanje naredbenih datoteka na lokaciju na koju drugi korisnici nemaju dozvolu pristupa.
- Naredbenu datoteku ne šaljite na pisač čiji model nije određen prilikom izvoza naredbene datoteke.

#### **Import (Uvoz)**

• Import from the current computer wireless settings. (Uvezi iz trenutačnih bežičnih postavki računala.) Uvozi postavke iz računala.

#### **NAPOMENA**

- Mogu se uvesti samo postavke za sigurnosnu provjeru autentičnosti u osobnoj mreži (otvoreni sustav, provjera autentičnosti javnim ključem i WPA/WPA2-PSK). Postavke za sigurnosnu provjeru autentičnosti u velikoj poslovnoj mreži (kao što su LEAP i EAP-FAST) i WPA2-PSK (TKIP), WPA-PSK (AES) ne mogu se uvesti.
- Ako se na korištenom računalu omogući više bežičnih LAN-ova, prve bežične postavke (samo osobne postavke) koje se otkriju smatrat će se postavkama za uvoz.
- Mogu se uvesti samo postavke (način komunikacije, SSID, način provjere autentičnosti, način šifriranja i ključ provjere autentičnosti) iz pločice [Wireless LAN] (Bežični LAN) - okna [Wireless Settings] (Bežične postavke).
	- Odaberi profil za uvoz.

Uvozi izvezenu datoteku i primjenjuje postavke na pisač. Kliknite [Browse] (Pregledaj) kako bi se prikazao dijaloški okvir datoteke. Odaberite datoteku za uvoz. Postavke u odabranoj datoteci pojavit će se na zaslonu postavki / području promjene.

#### **NAPOMENA**

- Sve postavke, poput bežičnih ili TCP/IP postavki, mogu se uvesti. Međutim, nazivi čvorova ne mogu se uvesti.
- Mogu se uvesti samo oni profili koji su kompatibilni s odabranim pisačem.
- Ako je IP adresa uvezenog profila postavljena na [STATIC] (Statično), prema potrebi promijenite IP adresu uvezenog profila kako ne bi preslikala IP adresu trenutačnog pisača na mreži čije su postavke dovršene.

#### **Export (Izvoz)**

Pohranjuje trenutačne postavke u datoteku.

#### **VAŽNO**

- Ako se odabere potvrdni okvir [Disable these settings] (Onemogući ove postavke), postavke u toj pločici neće se pohraniti.
- Izvezene datoteke nisu šifrirane.

#### <span id="page-29-0"></span>**Izbornik Tools (Alati) <sup>7</sup>**

- Option Settings (Postavke opcija)
	- **Automatically restart the printer after applying new settings (Automatski ponovno pokreni pisač nakon primjene novih postavki)**

Ako se odabere ovaj potvrdi okvir, pisač se automatski ponovno pokreće nakon što se primijene postavke komunikacije.

Ako se ovaj potvrdni okvir ne označi, pisači se moraju ručno ponovno pokrenuti.

#### **NAPOMENA**

Kada konfigurirate više pisača, možete smanjiti vrijeme potrebno za promjenu postavki tako da ne označite ovaj potvrdni okvir. U ovom slučaju preporučujemo odabiranje ovog potvrdnog okvira kada konfigurirate prvi pisač kako biste mogli potvrditi da svaka postavka funkcionira kako treba.

• **Automatically detects the connected printer, and retrieves the current settings. (Automatski otkriva spojeni pisač i pronalazi trenutačne postavke.)**

Ako se odabere ovaj potvrdni okvir, a pisač je spojen na računalo, pisač će se automatski otkriti, a trenutačne postavke pisača prikazat će se na stranici [Current Status] (Trenutačni status).

#### **NAPOMENA**

Ako se model spojenog pisača razlikuje od pisača prikazanog na padajućem popisu [Printer] (Pisač), postavke dostupne na svim pločicama promijenit će se kako bi odgovarale spojenom pisaču.

#### **Change Node Name (Promijeni naziv čvora)**

Omogućuje promjenu naziva svakog čvora.

**Reset to Default Communication Settings (Resetiraj na zadane postavke komunikacije)**

Vraća postavke komunikacije na tvornički zadane.

#### **Izbornik Help (Pomoć) <sup>7</sup>**

#### **Display Help (Prikaži pomoć)**

Prikazuje pomoć.

**About (O inačici)**

Prikazuje informacije o inačici.

**25**

### <span id="page-30-0"></span>**Pločica General (Općenito) <sup>7</sup>**

#### **Postavke komunikacije <sup>7</sup>**

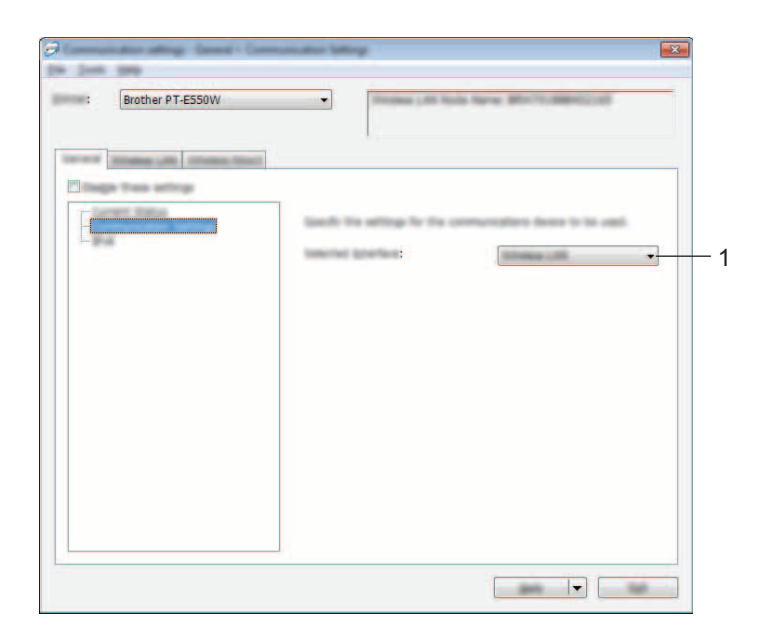

**1 Selected Interface (Odabrano sučelje)**

Odaberite [OFF] (Isključeno), [Wireless LAN] (Bežični LAN) ili [Wireless Direct].

#### **IPv6 <sup>7</sup>**

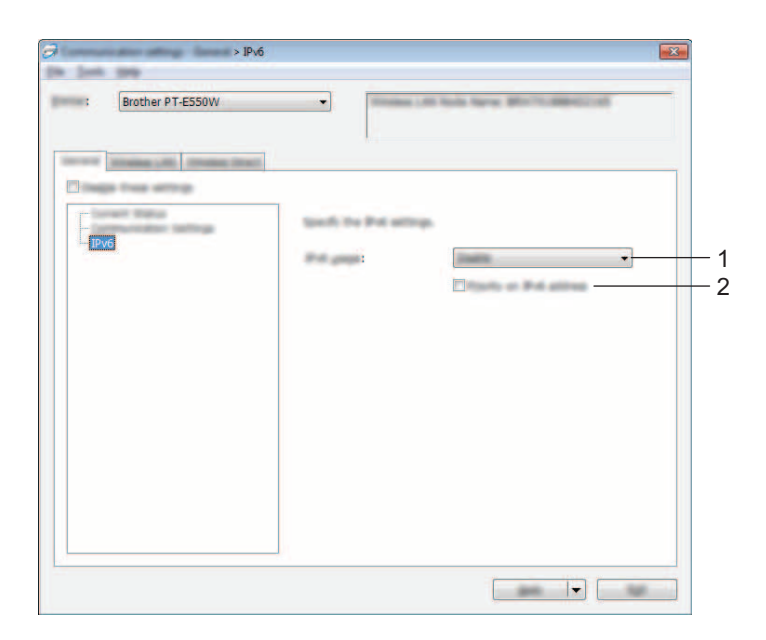

- **1 IPv6 Usage (Upotreba protokola IPv6)** Odaberite [Enable] (Omogući) ili [Disable] (Onemogući).
- **2 Priority on IPv6 address (Prioritet na IPv6 adresu)** Označite kako biste dali prednost IPv6 adresama.

### <span id="page-32-0"></span>**Pločica bežičnog LAN-a <sup>7</sup>**

#### **TCP/IP (bežični) <sup>7</sup>**

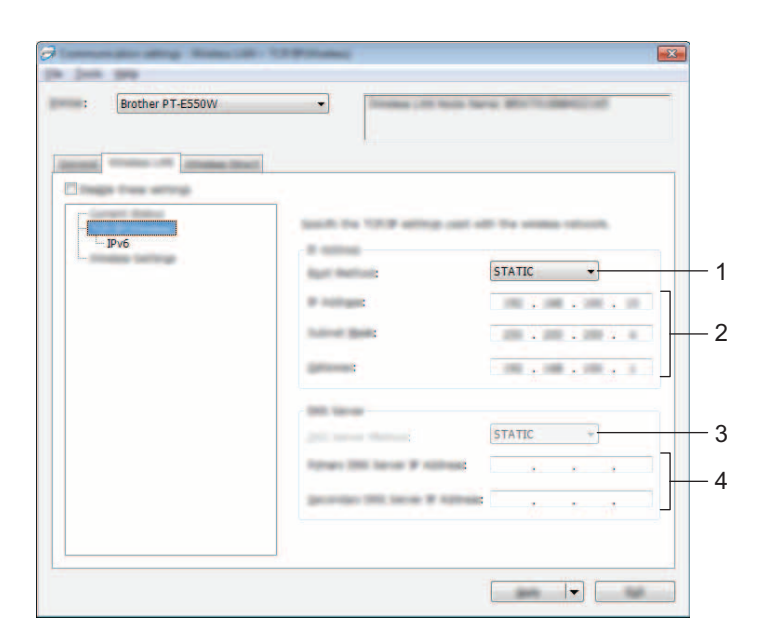

- **1 Boot Method (Način pokretanja sustava)** Odaberite [STATIC] (Statično), [AUTO] (Automatski), [BOOTP], [DHCP] ili [RARP].
- **2 IP Address / Subnet Mask / Gateway (IP adresa / maska podmreže / pristupnik)** Odredite različite vrijednosti.

Postavke možete unositi samo ako je IP adresa podešena na [STATIC] (Statično).

- **3 DNS Server Method (Način DNS poslužitelja)** Odaberite [STATIC] (Statično) ili [AUTO] (Automatski).
- **4 Primary DNS Server IP Address / Secondary DNS Server IP Address (IP adresa primarnog DNS poslužitelja / IP adresa pomoćnog DNS poslužitelja)** Postavke možete unositi samo ako je DNS poslužitelj podešen na [STATIC] (Statično).

#### **IPv6 <sup>7</sup>**

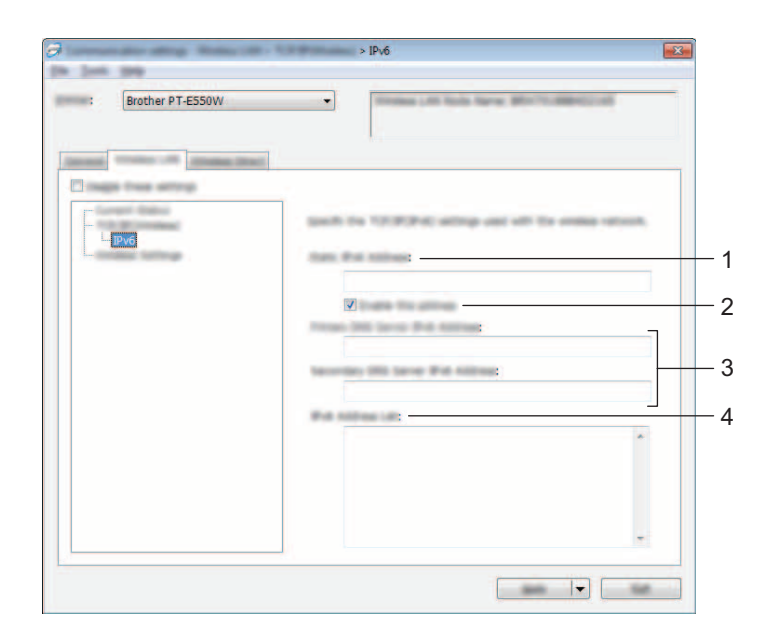

- **1 Static IPv6 Address (Statična IPv6 adresa)** Odredite vrijednost.
- **2 Enable this address (Omogući ovu adresu)** Označite kako biste aktivirali određenu statičnu IPv6 adresu.
- **3 Primary DNS Server IPv6 Address/Secondary DNS Server IPv6 Address (IPv6 adresa primarnog DNS poslužitelja / IPv6 adresa pomoćnog DNS poslužitelja)** Odredite vrijednosti.
- **4 IPv6 Address List (Popis IPv6 adresa)** Prikazuje popis IPv6 adresa.

#### **Bežične postavke <sup>7</sup>**

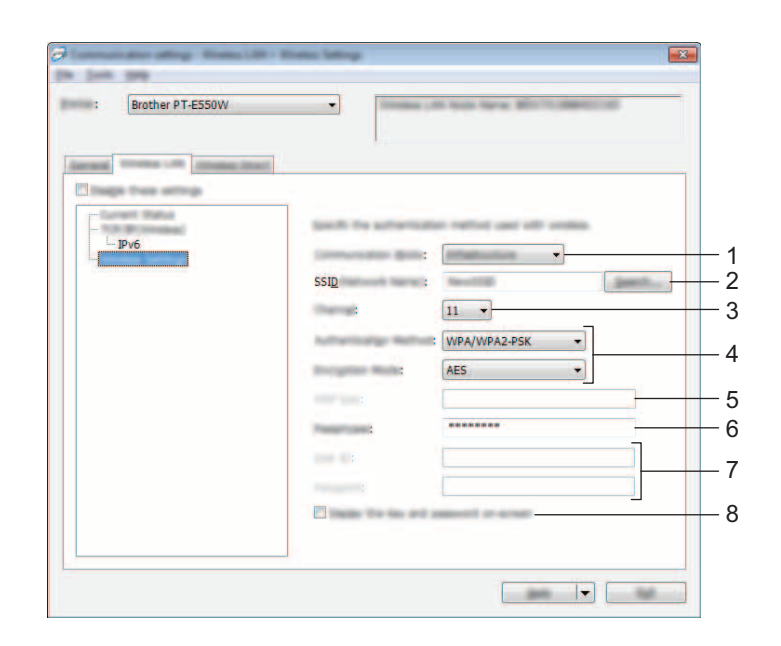

#### **1 Communication Mode (Način komunikacije)**

Odaberite [Ad-hoc] ili [Infrastructure] (Infrastruktura).

**2 SSID (Network Name) (SSID (naziv mreže))**

Kliknite gumb [Search] (Pretraga) kako bi se u zasebnom dijaloškom okviru prikazali SSID odabiri.

**3 Channel (Kanal)**

Odaberite iz prikazanih opcija.

#### **4 Authentication Method / Encryption Mode (Način provjere autentičnosti / način šifriranja)**

Podržani načini šifriranja za razne načine provjere autentičnosti prikazani su u *Nač[ini komunikacije i na](#page-35-0)čini [provjere autenti](#page-35-0)čnosti / načini šifriranja* na stranici 31.

#### **5 WEP Key (WEP ključ)**

Postavku možete odrediti samo kada je za način šifriranja odabran WEP.

#### **6 Passphrase (Kodna fraza – lozinka)**

Postavku možete odrediti samo kada su za načine provjere autentičnosti odabrani WPA2-PSK ili WPA/WPA2-PSK.

**7 User ID / Password (Korisnički ID / lozinka)**

Postavku možete odrediti samo kada su za načine provjere autentičnosti odabrani LEAP, EAP-FAST, EAP-TTLS ili EAP-TLS. Osim toga, kod načina provjere autentičnosti EAP-TLS nije potrebno registrirati lozinku, ali klijentski certifikat mora se registrirati. Kako biste registrirali certifikat, spojite pisač na mrežni preglednik i odredite certifikat. Za detaljne informacije o mrežnom pregledniku pogledajte *[Upravljanje](#page-22-3)  [temeljeno na web-u](#page-22-3)* na stranici 18.

#### **8 Display the key and password on-screen (Na zaslonu prikaži ključ i lozinku)**

Ako se odabere ovaj potvrdni okvir, ključevi i lozinke prikazat će se kao običan tekst (nešifrirani tekst).

#### <span id="page-35-0"></span>**Načini komunikacije i načini provjere autentičnosti / načini šifriranja <sup>7</sup>**

■ Kada je [Communication Mode] (Način komunikacije) podešen na [Ad-hoc]

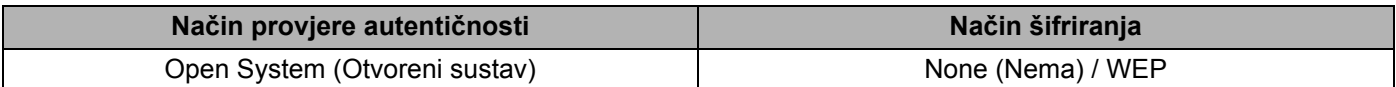

■ Kada je [Communication Mode] (Način komunikacije) podešen na [Infrastructure] (Infrastruktura)

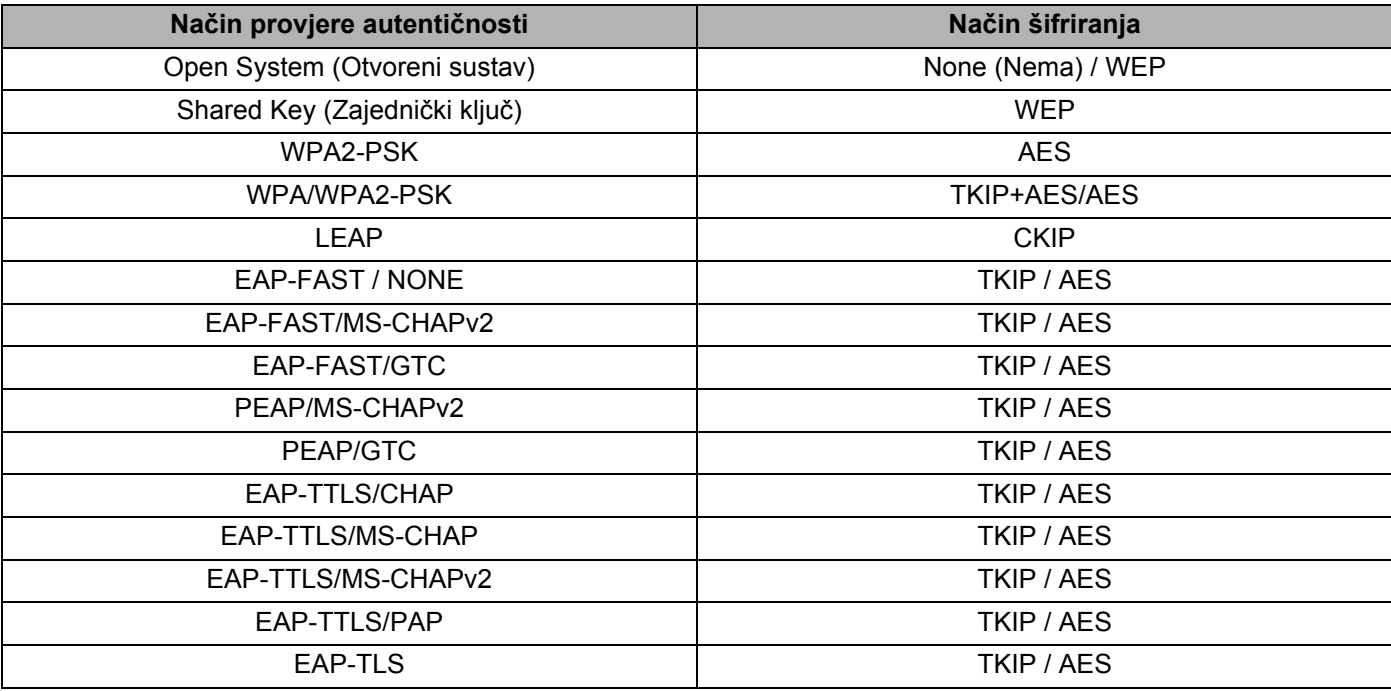

#### **VAŽNO**

Za izvođenje više razine sigurnosnih postavki:

Kod vršenja provjere certifikata načinima provjere autentičnosti EAP-FAST, PEAP, EAP-TTLS ili EAP-TLS, certifikat se ne može odrediti iz alata [Printer Setting Tool] (Alat za podešavanje pisača). Nakon što se pisač postavi tako da se može spojiti na mrežu, odredite certifikat tako da pristupite pisaču iz mrežnog preglednika.

Za detaljne informacije o mrežnom pregledniku pogledajte *[Upravljanje temeljeno na web-u](#page-22-3)* na stranici 18.

#### <span id="page-36-0"></span>**Pločica Wireless Direct <sup>7</sup>**

#### **Postavke za Wireless Direct <sup>7</sup>**

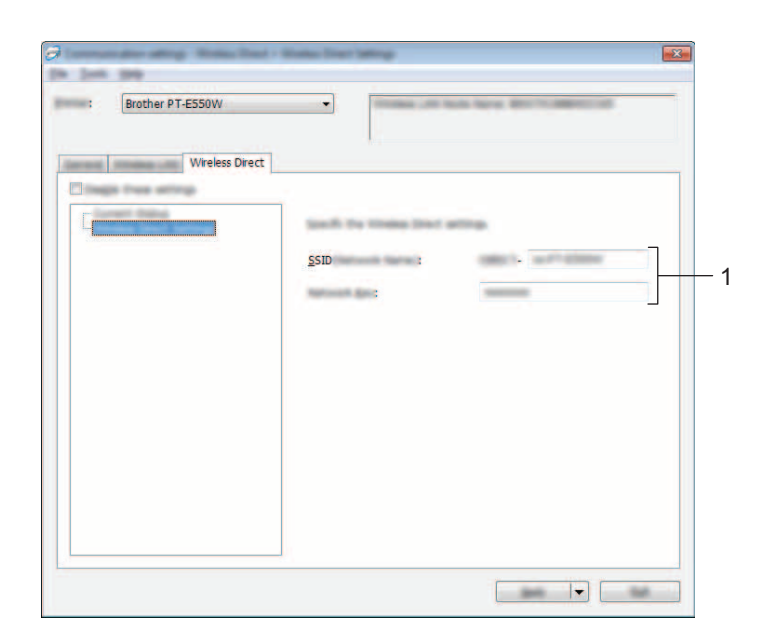

#### **1 SSID (Network Name) / Network Key (SSID (naziv mreže) / mrežni ključ)**

Unesite SSID (25 ASCII znakova ili manje) i mrežni ključ (63 znaka ili manje) za upotrebu u načinu rada Wireless Direct.

Postavku možete odrediti samo ako je [STATIC] (Statično) odabrano kao [SSID/Network Key Generation] (SSID / generiranje mrežnog ključa).

#### <span id="page-36-1"></span>**Primjenjivanje promjena postavki na više pisača <sup>7</sup>**

<span id="page-36-2"></span>1 Nakon primjene postavki na prvo računalo odspojite pisač od računala i spojite sljedeći pisač na računalo.

2 Odaberite novospojeni pisač iz okvira s padajućim popisom [Printer] (Pisač).

#### **NAPOMENA**

Ako se odabere potvrdni okvir [Automatically detects the connected printer, and retrieves the current settings.] (Automatski otkriva spojeni pisač i pronalazi trenutačne postavke.) u dijaloškom okviru [Option Settings] (Postavke opcija), automatski se odabire pisač spojen USB kabelom.

Za detaljne informacije pogledajte *[Izbornik File \(Datoteka\)](#page-27-1)* na stranici 23.

#### <span id="page-37-0"></span>3 Kliknite gumb [Apply] (Primijeni).

Iste postavke koje su primijenjene na prvi pisač sada se primjenjuju i na drugi pisač.

#### **NAPOMENA**

Ako uklonite kvačicu s potvrdnog okvira [Automatically restart the printer after applying new settings] (Automatski ponovno pokreni pisač nakon primjene novih postavki), pisači se neće ponovno pokrenuti nakon mijenjanja postavki, čime će se smanjiti vrijeme potrebno za konfiguraciju pisača. Međutim, preporučujemo da odaberete potvrdni okvir [Automatically restart the printer after applying new settings] (Automatski ponovno pokreni pisač nakon primjene novih postavki) kod konfiguracije prvog pisača kako biste mogli potvrditi da se veza s pristupnom točkom može pravilno uspostaviti ovim postavkama. Za detaljne informacije pogledajte *[Izbornik File \(Datoteka\)](#page-27-1)* na stranici 23.

**4** Ponovite korake  $\bullet$  -  $\bullet$  za sve pisače čije postavke želite promijeniti.

#### **VAŽNO**

Ako je IP adresa postavljena na [STATIC] (Statično), IP adresa pisača također će se promijeniti u istu adresu kao kod prvog pisača.

Po potrebi promijenite IP adresu.

#### **NAPOMENA**

Da biste pohranili trenutačne postavke u datoteku, kliknite [File] (Datoteka) - [Export] (Izvoz). Iste postavke mogu se primijeniti na drugi pisač tako da kliknete [File] (Datoteka) - [Import] (Uvoz) i odaberete datoteku izvezenih postavki. (Pogledajte *[Izbornik File \(Datoteka\)](#page-27-1)* na stranici 23.)

**Dio IV**

# <span id="page-38-0"></span>**Dodatak**

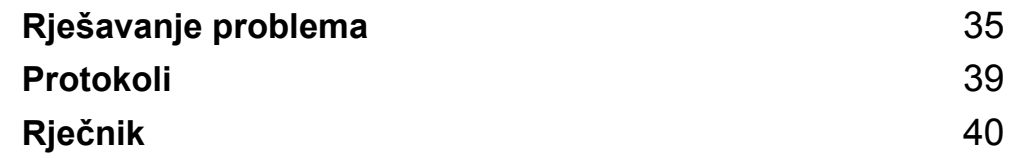

**8**

## <span id="page-39-3"></span><span id="page-39-0"></span>**Rješavanje problema <sup>8</sup>**

## <span id="page-39-1"></span>**Pregled <sup>8</sup>**

Ovaj dio objašnjava kako riješiti tipične mrežne probleme s kojima se možete susresti tijekom upotrebe uređaja tvrtke Brother. Ako i nakon čitanja ovoga poglavlja ne možete riješiti problem, posjetite mrežnu stranicu Brother Solutions Center na adresi <http://solutions.brother.com/>

Kako biste dobili detaljne informacije, idite na mrežnu stranicu Brother Solutions Center na adresi (<http://solutions.brother.com/>) i kliknite [**Manuals**] na stranici svoga modela kako biste preuzeli ostale priručnike.

#### <span id="page-39-2"></span>**Kako ustanoviti problem <sup>8</sup>**

<span id="page-39-5"></span>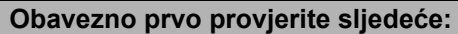

Kabel napajanja uređaja pravilno je spojen i uređaj tvrtke Brother je uključen.

Sve zaštitno pakiranje uklonjeno je s uređaja.

Pristupna točka (za bežično spajanje), usmjerivač ili koncentrator su uključeni i njihovo svjetlo veze treperi.

Stražnji poklopac potpuno je zatvoren.

Traka je pravilno umetnuta u spremniku za kasetu s trakom.

#### **Idite na stranicu s rješenjem koja je naznačena u ispod navedenim popisima <sup>8</sup>**

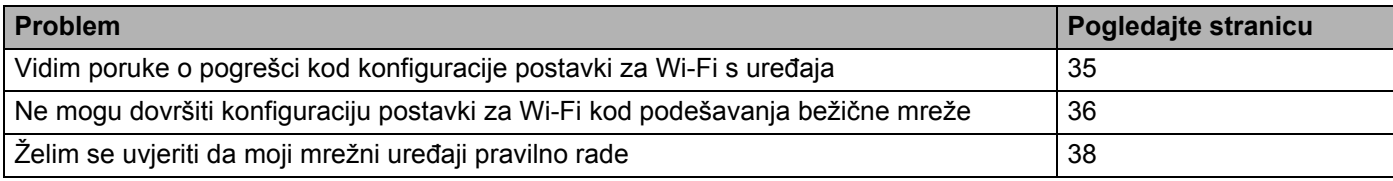

#### <span id="page-39-4"></span>**Poruke o pogrešci kod konfiguracije postavki za Wi-Fi s uređaja.**

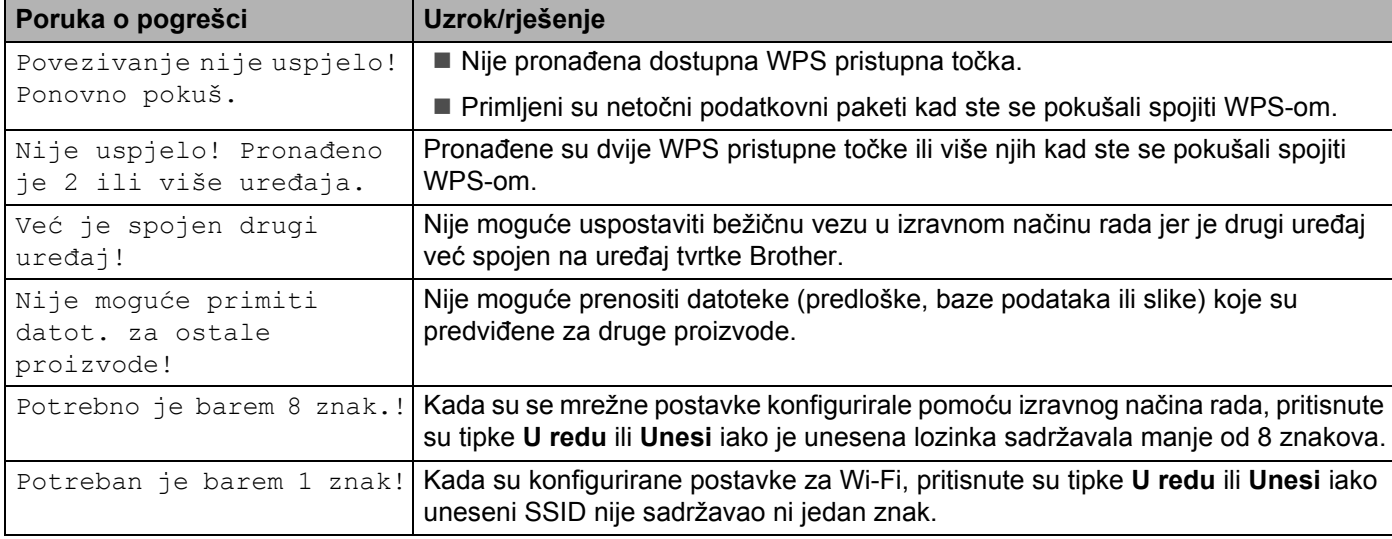

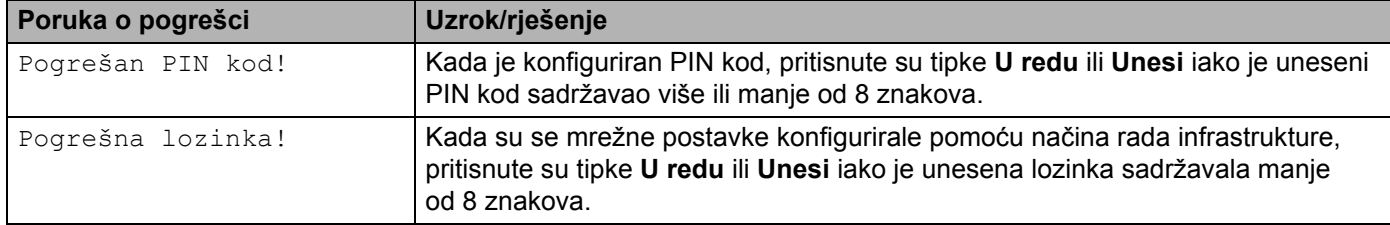

#### **Poruke o pogrešci kod konfiguracije postavki za Wi-Fi s uređaja. (nastavak)**

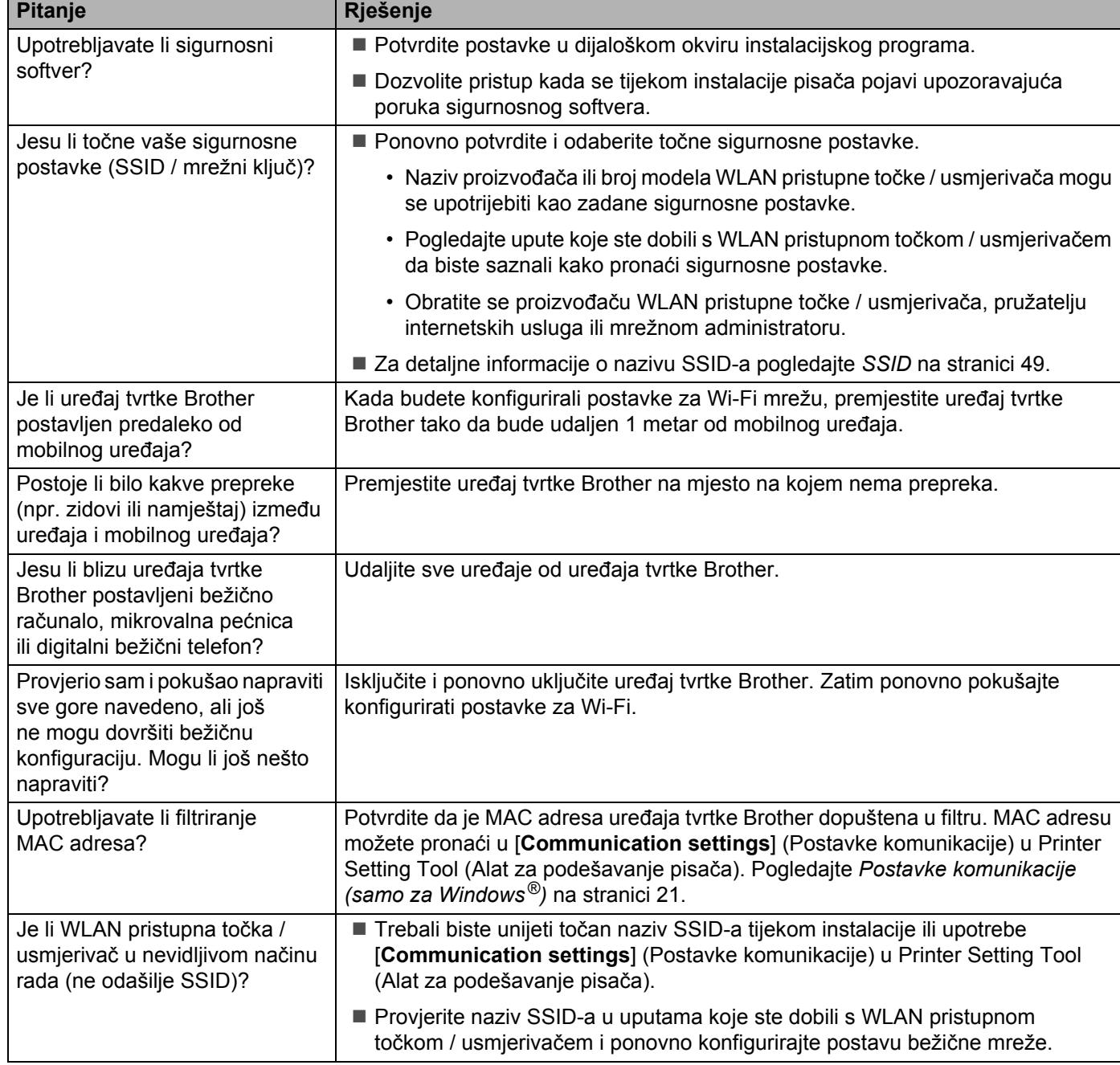

#### <span id="page-40-0"></span>**Ne mogu dovršiti konfiguraciju postavki za Wi-Fi kod podešavanja bežične mreže.**

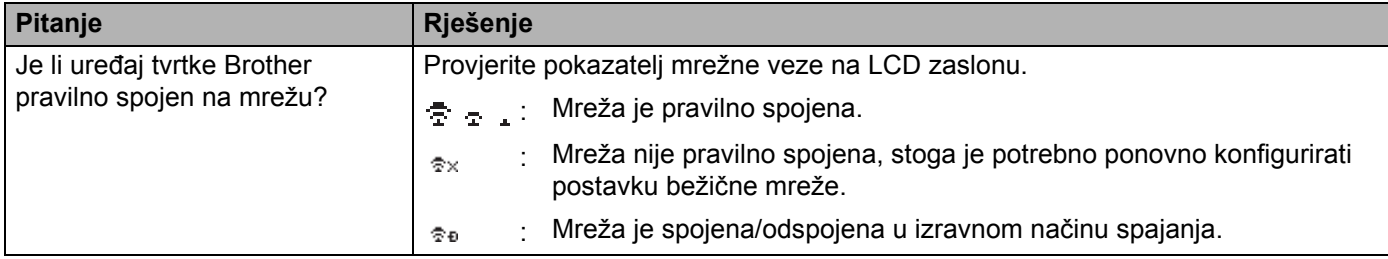

#### **Ne mogu dovršiti konfiguraciju postavki za Wi-Fi kod podešavanja bežične mreže. (nastavak)**

#### **Uređaj tvrtke Brother ne može ispisivati putem mreže. Uređaj tvrtke Brother nije pronađen na mreži, čak nakon uspješne instalacije.**

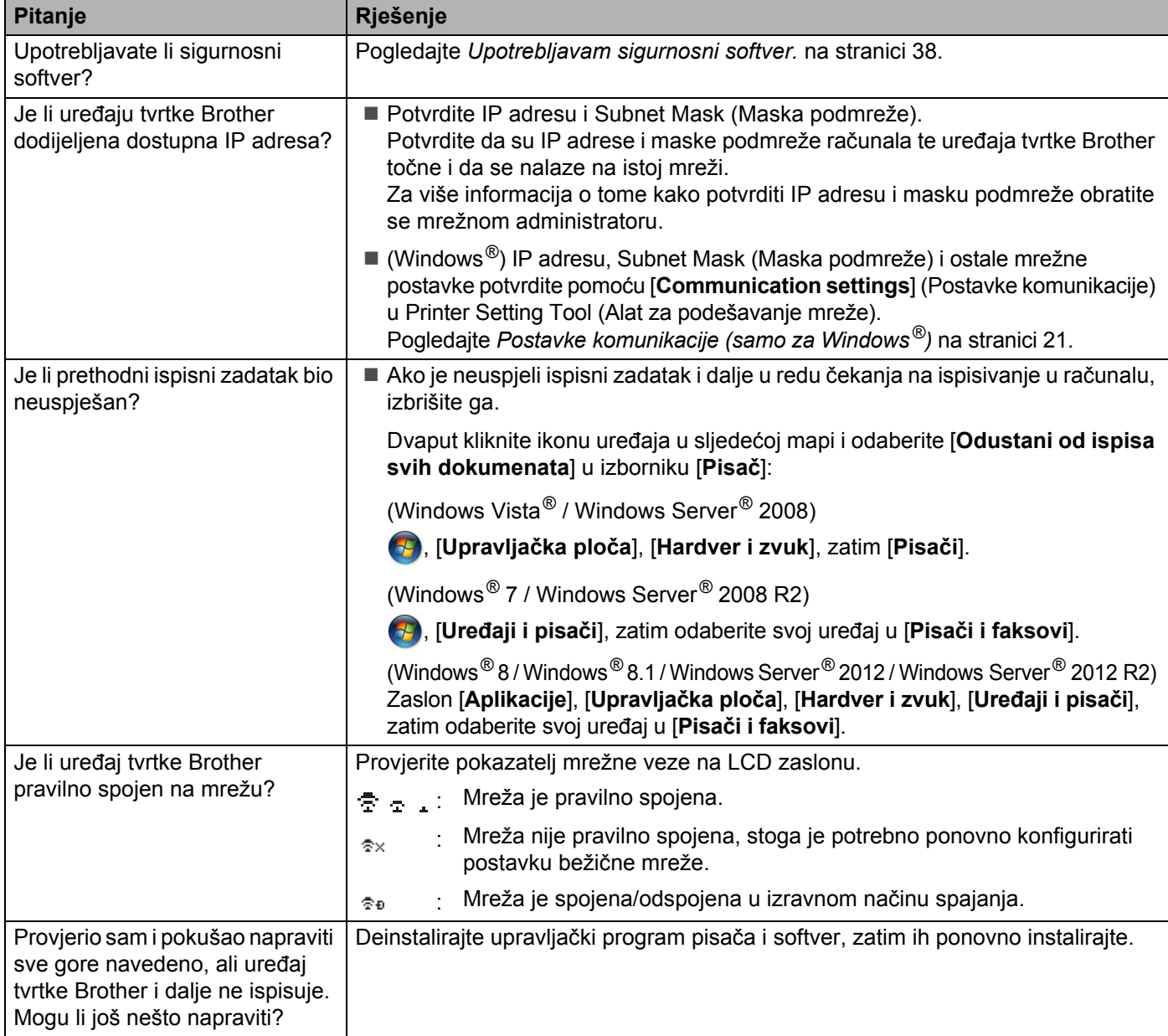

#### <span id="page-42-1"></span>**Upotrebljavam sigurnosni softver.**

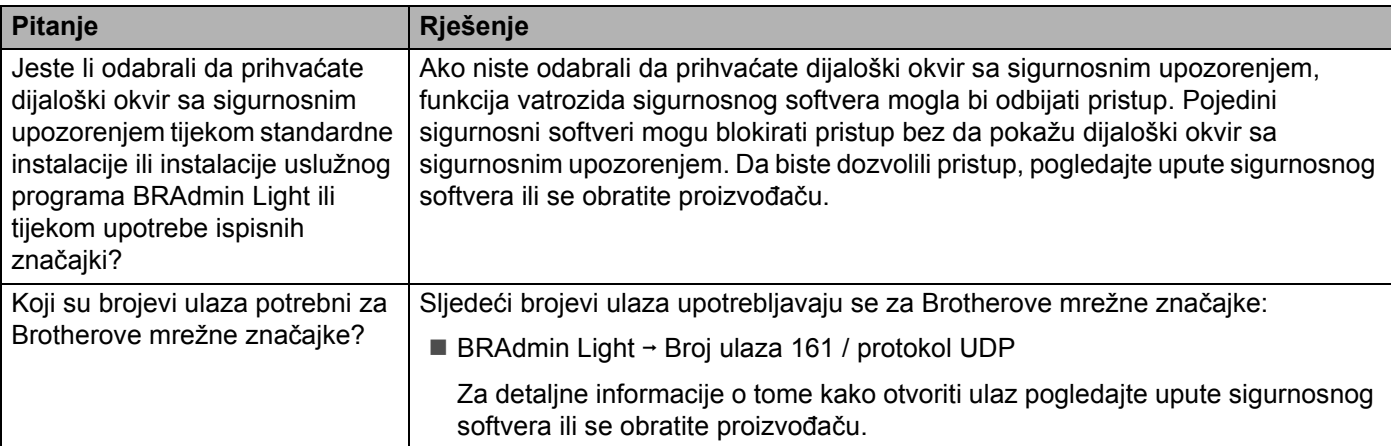

### <span id="page-42-0"></span>**Želim se uvjeriti da moji mrežni uređaji pravilno rade.**

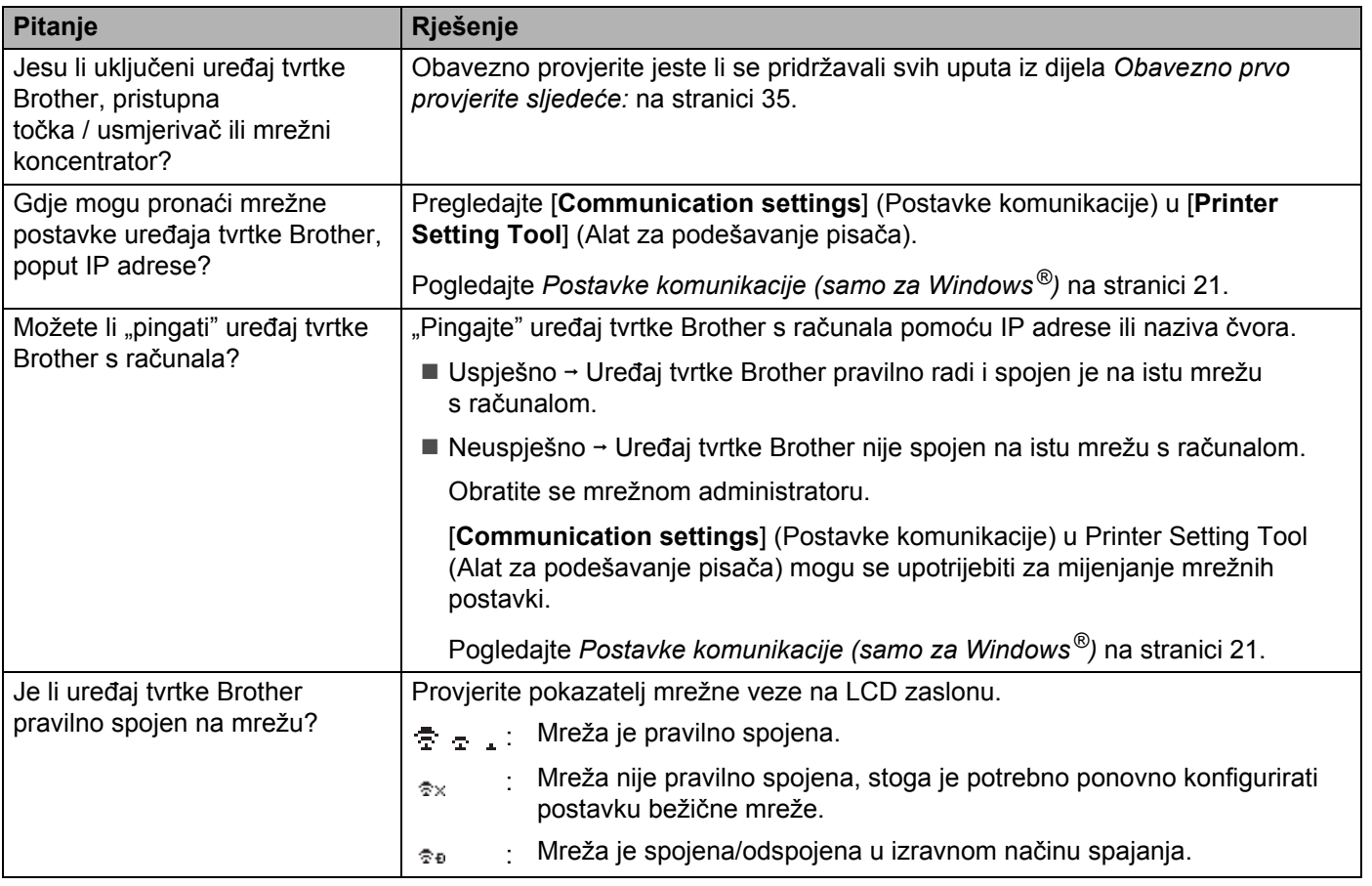

<span id="page-43-2"></span><span id="page-43-0"></span>**Protokoli <sup>9</sup>**

**9**

## <span id="page-43-3"></span><span id="page-43-1"></span>**Podržani protokoli i sigurnosne značajke <sup>9</sup>**

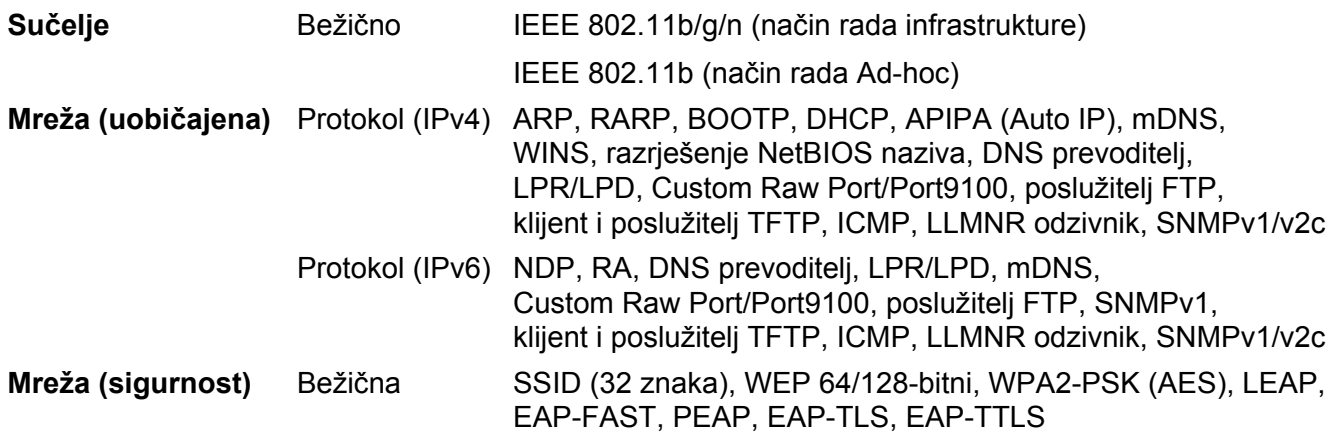

<span id="page-44-3"></span><span id="page-44-0"></span>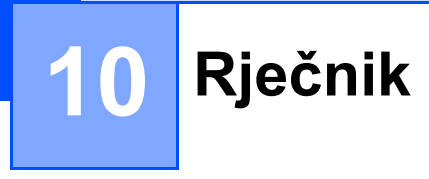

## <span id="page-44-1"></span>**Protokoli <sup>10</sup>**

Podržani protokoli razlikuju se ovisno o modelu koji upotrebljavate.

#### <span id="page-44-2"></span>**TCP/IP protokoli i funkcije <sup>10</sup>**

Protokoli su standardizirani skupovi pravila za prenošenje podataka u mreži. Protokoli omogućuju korisnicima pristup mrežno povezanim resursima.

Ispisni poslužitelj upotrijebljen za pisač tvrtke Brother podržava protokol TCP/IP (upravljački mrežni protokol / internetski protokol).

TCP/IP je najpopularniji skup protokola koji se upotrebljava za komunikaciju, poput interneta i e-pošte. Ovaj protokol može se upotrebljavati u gotovo svim operativnim sustavima, kao što su Windows®, Windows Server<sup>®</sup>, Mac OS X i Linux<sup>®</sup>.

#### **NAPOMENA**

- Možete konfigurirati postavke protokola pomoću HTTP sučelja (mrežni preglednik). (Pogledajte *[Konfiguracija](#page-22-4)  postavki pisača pomoć[u Upravljanja temeljenog na web-u \(mrežni preglednik\)](#page-22-4)* na stranici 18.)
- Kako biste saznali koje protokole podržava pisač tvrtke Brother, pogledajte *[Podržani protokoli i sigurnosne](#page-43-3)  značajke* [na stranici 39](#page-43-3).

Sljedeći TCP/IP protokoli dostupni su u pisaču tvrtke Brother:

#### **DHCP/BOOTP/RARP <sup>10</sup>**

IP adresa može se automatski konfigurirati upotrebom protokola DHCP/BOOTP/RARP.

#### **NAPOMENA**

Kako biste saznali informacije o upotrebi protokola DHCP/BOOTP/RARP, obratite se mrežnom administratoru.

#### **APIPA <sup>10</sup>**

Ako IP adresu ne dodijelite ručno (pomoću softvera BRAdmin) ili automatski (pomoću poslužitelja DHCP/BOOTP/RARP), protokol automatskog privatnog IP adresiranja (APIPA) automatski će dodijeliti IP adresu u rasponu od 169.254.0.1 do 169.254.254.254.

#### **ARP <sup>10</sup>**

Protokol razrješenja adrese vrši mapiranje IP adrese u MAC adresu u TCP/IP mreži.

#### **DNS klijent**

Brotherov ispisni poslužitelj podržava klijentsku funkciju DNS sustava. Ova funkcija omogućuje ispisnom poslužitelju komunikaciju s ostalim uređajima upotrebom DNS naziva.

#### **Razrješenje NetBIOS naziva <sup>10</sup>**

Razrješenje naziva mrežnog osnovnog ulazno/izlaznog sustava (NetBIOS) omogućuje da se tijekom mrežnog povezivanja dobije IP adresa drugog uređaja pomoću NetBIOS naziva.

#### **WINS <sup>10</sup>**

Windows® Internet Name Service je servis koji pruža informacije za razrješenje NetBIOS naziva konsolidiranjem IP adrese i NetBIOS naziva na lokalnoj mreži.

#### **LPR/LPD <sup>10</sup>**

Često korišteni ispisni protokoli u TCP/IP mreži.

#### **Custom Raw Port (zadano je Port 9100) <sup>10</sup>**

Drugi često korišten ispisni protokol u TCP/IP mreži. Omogućuje prijenos interaktivnih podataka.

#### **mDNS <sup>10</sup>**

mDNS omogućuje Brotherovom ispisnom poslužitelju da se automatski konfigurira za rad u Mac OS X sustavu jednostavne mrežne konfiguracije.

#### **SNMP 100 100 100 100 100 100 100 100 100 100 100 100 100 100 100 100 100 100 100 100 100 100 100 100 100 100 100 100 100 100 100 100 100 100 100 100**

Jednostavan protokol za upravljanje mrežom (SNMP) upotrebljava se za upravljanje mrežnim uređajima, u što spadaju računala, usmjerivači i pisači tvrtke Brother spremni za mrežni rad. Brotherov ispisni poslužitelj podržava SNMPv1 i SNMPv2.

#### **LLMNR <sup>10</sup>**

Protokol razrješenja lokalnog višesmjernog naziva veze (LLMNR) razrješava nazive susjednih računala ako mreža nema poslužitelj DNS sustava. Funkcija LLMNR odzivnika radi u okruženjima IPv4 ili IPv6 kada se koristi operativnim sustavom koji ima funkciju LLMNR pošiljatelja, kao što su Windows® 7, Windows® 8 i Windows® 8.1.

## <span id="page-46-0"></span>**Konfiguracija uređaja tvrtke Brother za mrežu <sup>10</sup>**

#### <span id="page-46-1"></span>**IP adrese, maske podmreže i pristupnici <sup>10</sup>**

Kako biste mogli upotrebljavati uređaj u mrežnom TCP/IP okruženju, trebate konfigurirati IP adresu i masku podmreže. IP adresa koju dodijelite ispisnom poslužitelju mora biti na istoj logičkoj mreži kao vaša glavna računala. U slučaju da nije, morate pravilno konfigurirati masku podmreže i adresu pristupnika.

#### **IP adresa <sup>10</sup>**

IP adresa je niz brojeva koji prepoznaje svaki uređaj koji je spojen na mrežu. IP adresa sastoji se od četiri broja odvojena točkama. Svaki je broj između 0 i 254.

- Na primjer, u maloj mreži obično biste promijenili posljednji broj:
	- 192.168.1.1
	- 192.168.1.2
	- 192.168.1.3

#### **Kako je IP adresa dodijeljena ispisnom poslužitelju: <sup>10</sup>**

Ako na mreži imate DHCP/BOOTP/RARP poslužitelj, on će automatski dodijeliti IP adresu ispisnom poslužitelju.

#### **NAPOMENA**

U manjim mrežama DHCP poslužitelj može biti i usmjerivač.

Za više informacija o poslužiteljima DHCP, BOOTP i RARP pogledajte: *[Upotreba DHCP-a za konfiguriranje IP adrese](#page-54-1)* na stranici 50. *[Upotreba BOOTP-a za konfiguriranje IP adrese](#page-55-0)* na stranici 51. *[Upotreba RARP-a za konfiguriranje IP adrese](#page-54-2)* na stranici 50.

Ako nemate DHCP/BOOTP/RARP poslužitelj, protokol automatskog privatnog IP adresiranja (APIPA) automatski će dodijeliti IP adresu u rasponu od 169.254.0.1 do 169.254.254.254. Za više informacija o APIPA-i pogledajte *[Upotreba APIPA-e za konfiguriranje IP adrese](#page-55-1)* na stranici 51.

#### **Maska podmreže <sup>10</sup>**

Maska podmreže ograničava mrežnu komunikaciju.

■ Na primjer, računalo 1 može komunicirati s računalom 2.

• Računalo 1

IP adresa: 192.168.1.2

Maska podmreže: 255.255.255.0

• Računalo 2

IP adresa: 192.168.1.3

Maska podmreže: 255.255.255.0

Broj 0 u maski podmreže znači da u ovom dijelu adrese nema ograničenja u komunikaciji. U gore navedenom primjeru ovo znači da možemo komunicirati sa svakim uređajem koji ima IP adresu koja počinje s 192.168.1.x (gdje x predstavlja broj između 0 i 254).

#### **Pristupnik (i usmjerivač) <sup>10</sup>**

Pristupnik je mrežna točka koja se ponaša kao ulaz u drugu mrežu i šalje podatke poslane preko mreže na određenu destinaciju. Usmjerivač zna gdje usmjeriti podatke koji stignu u pristupnik. Ako je destinacija na vanjskoj mreži, usmjerivač će prenositi podatke na vanjsku mrežu. Ako vaša mreža komunicira s ostalim mrežama, možda ćete trebati konfigurirati IP adresu pristupnika. Ako ne znate IP adresu pristupnika, obratite se mrežnom administratoru.

**10**

## <span id="page-48-0"></span>**Uvjeti i koncepti bežične mreže <sup>10</sup>**

#### <span id="page-48-1"></span>**Određivanje mreže <sup>10</sup>**

#### **SSID (Identifikator skupa usluga) i kanali <sup>10</sup>**

Kako biste mogli odrediti bežičnu mrežu na koju se želite spojiti, trebate konfigurirati SSID i kanal.

 $\blacksquare$  SSID

Svaka bežična mreža ima svoj jedinstveni mrežni naziv koji se tehnički naziva SSID (Identifikator skupa usluga). SSID ima vrijednost 32 bajta ili manju i dodijeljen je pristupnoj točki. Bežični mrežni uređaji koje želite povezati s bežičnom mrežom trebaju odgovarati pristupnoj točki. Pristupna točka i uređaji u bežičnoj mreži redovito šalju bežične pakete (nazivaju se signali) koji sadrže informacije o SSID-u. Kada uređaj u bežičnoj mreži primi signal, možete otkriti bežične mreže koje su dovoljno blizu za spajanje.

**■ Kanali** 

Bežične mreže koriste se kanalima. Svaki je bežični kanal na drugoj frekvenciji. Postoji do 14 različitih kanala koji se mogu upotrebljavati kada je uključena bežična mreža. Međutim, u mnogim je zemljama broj dostupnih kanala ograničen.

#### <span id="page-48-2"></span>**Sigurnosni uvjeti <sup>10</sup>**

#### **Provjera autentičnosti i šifriranje <sup>10</sup>**

Većina bežičnih mreža upotrebljava neku vrstu sigurnosnih postavki. Ove sigurnosne postavke utvrđuju provjeru autentičnosti (kako se uređaj prikazuje u mreži) i šifriranje (kako se podaci šifriraju prilikom slanja na mrežu). **Ako prilikom konfiguracije bežičnog uređaja tvrtke Brother pravilno ne odredite ove opcije, uređaj se neće moći spojiti na bežičnu mrežu.** Stoga morate biti oprezni tijekom konfiguracije ovih opcija.

#### **Načini provjere autentičnosti i šifriranja za osobnu bežičnu mrežu <sup>10</sup>**

Osobna bežična mreža je mala mreža, kao što je na primjer upotreba uređaja u bežičnoj mreži kod kuće bez IEEE 802.1x podrške.

Ako se uređajem želite koristiti u bežičnoj mreži koja podržava IEEE 802.1x, pogledajte *Nač[ini provjere](#page-51-0)  autentič[nosti i šifriranja za poslovnu beži](#page-51-0)čnu mrežu* na stranici 47.

#### **Načini provjere autentičnosti <sup>10</sup>**

■ Otvoreni sustav

Bežičnim uređajima dozvoljen je pristup mreži bez ikakve provjere autentičnosti.

■ Zajednički ključ

Tajni, unaprijed utvrđeni ključ zajednički je za sve uređaje koji će pristupati bežičnoj mreži.

Bežični pisač tvrtke Brother upotrebljava WEP ključ kao unaprijed utvrđeni ključ.

WPA-PSK

Aktivira unaprijed dijeljeni ključ za zaštićeni Wi-Fi pristup (WPA-PSK) koji bežičnom pisaču tvrtke Brother omogućuje povezivanje s pristupnim točkama upotrebom TKIP-a za WPA-PSK.

WPA2-PSK

Aktivira unaprijed dijeljeni ključ za zaštićeni Wi-Fi pristup (WPA2-PSK) koji bežičnom pisaču tvrtke Brother omogućuje povezivanje s pristupnim točkama upotrebom AES-a za WPA2-PSK (osobni WPA).

■ WPA-PSK/WPA2-PSK

Aktivira unaprijed dijeljeni ključ za zaštićeni bežični pristup (WPA-PSK/WPA2-PSK) koji bežičnom pisaču tvrtke Brother omogućuje povezivanje s pristupnim točkama upotrebom TKIP-a za WPA-PSK ili AES-a za WPA-PSK i WPA2-PSK (osobni WPA).

#### **Načini šifriranja <sup>10</sup>**

■ Nema

Ne upotrebljava se ni jedan način šifriranja.

■ WEP

Upotrebom WEP-a (privatnost ekvivalentna žičnoj mreži) podatci se prenose i primaju sigurnosnim ključem.

 $\blacksquare$  TKIP

TKIP (protokol integriteta vremenskog ključa) pruža miksanje ključa po paketu, provjeru integriteta poruke i mehanizam ponovnog šifriranja uređaja.

**AES** 

Standard naprednog šifriranja (AES) pruža jaču zaštitu podataka upotrebom šifriranja simetričkim ključem.

#### **Mrežni ključ <sup>10</sup>**

■ Otvoreni sustav / zajednički ključ s WEP-om

Ovaj je ključ 64-bitne ili 128-bitne vrijednosti koji se mora otvoriti u ASCII ili heksadecimalnom formatu.

• 64 (40)-bitni ASCII:

Upotrebljava 5 tekstnih znakova, npr. "WSLAN" (razlikuje mala i velika slova).

• 64 (40)-bitni heksadecimalni:

Upotrebljava 10 znamenki heksadecimalnih podataka, npr. "71f2234aba".

• 128 (104)-bitni ASCII:

Upotrebljava 13 tekstnih znakova, npr. "Wirelesscomms" (razlikuje mala i velika slova).

• 128 (104)-bitni heksadecimalni:

Upotrebljava 26 znamenki heksadecimalnih podataka, npr. "71f2234ab56cd709e5412aa2ba".

WPA-PSK/WPA2-PSK i TKIP ili AES, WPA2 s AES-om

Upotrebljava unaprijed dijeljeni ključ (PSK) koji ima 8 ili više znakova u duljinu, najviše 63 znaka.

**10**

#### <span id="page-51-0"></span>**Načini provjere autentičnosti i šifriranja za poslovnu bežičnu mrežu <sup>10</sup>**

Poslovna bežična mreža je velika mreža, kao što je na primjer upotreba uređaja u poslovnoj bežičnoj mreži s IEEE 802.1x podrškom. Ako uređaj konfigurirate u bežičnoj mreži koja podržava IEEE 802.1x, možete upotrebljavati sljedeće načine provjere autentičnosti i šifriranja:

#### **Načini provjere autentičnosti <sup>10</sup>**

■ LEAP (za bežičnu mrežu)

Cisco LEAP (lagani proširivi protokol provjere autentičnosti), koji je razvila je tvrtka Cisco Systems, Inc., upotrebljava korisnički ID i lozinku za provjeru autentičnosti.

EAP-FAST

EAP-FAST (proširivi protokol provjere autentičnosti - fleksibilna provjera autentičnosti putem sigurnog tuneliranja), koji je razvila tvrtka Cisco Systems, Inc., upotrebljava korisnički ID i lozinku za provjeru autentičnosti te algoritme simetričkog ključa za postizanje tuneliranog postupka provjere autentičnosti.

Uređaj tvrtke Brother podržava sljedeće načine unutarnje provjere autentičnosti:

- EAP-FAST/NONE
- EAP-FAST/MS-CHAPv2
- EAP-FAST/GTC

#### $P EAP$

PEAP (zaštićeni proširivi protokol provjere autentičnosti) razvile su tvrtke Microsoft Corporation, Cisco Systems i RSA Security. PEAP izrađuje šifrirani SSL (sloj sigurnih utičnica) / TLS (sigurnost transportnog sloja) tunel između klijenta i poslužitelja za provjeru autentičnosti u svrhu slanja korisničkog ID-a i lozinke. PEAP pruža uzajamnu provjeru autentičnosti poslužitelja i klijenta.

Uređaj tvrtke Brother podržava sljedeće načine unutarnje provjere autentičnosti:

- PEAP/MS-CHAPv2
- PEAP/GTC
- EAP-TTLS

EAP-TTLS (proširivi protokol provjere autentičnosti - sigurnost tuneliranog transportnog sloja) razvile su tvrtke Funk Software i Certicom. EAP-TTLS izrađuje šifrirani SSL tunel sličan PEAP-u između klijenta i poslužitelja za provjeru autentičnosti u svrhu slanja korisničkog ID-a i lozinke. EAP-TTLS pruža uzajamnu provjeru autentičnosti poslužitelja i klijenta.

Uređaj tvrtke Brother podržava sljedeće načine unutarnje provjere autentičnosti:

- EAP-TTLS/CHAP
- EAP-TTLS/MS-CHAP
- EAP-TTLS/MS-CHAPv2
- EAP-TTLS/PAP

#### **EAP-TLS**

EAP-TLS (proširivi protokol provjere autentičnosti - sigurnost transportnog sloja) zahtijeva digitalno certificiranu provjeru autentičnosti klijenta i poslužitelja za provjeru autentičnosti.

#### **Načini šifriranja <sup>10</sup>**

 $\blacksquare$  TKIP

TKIP (protokol integriteta vremenskog ključa) pruža miksanje ključa po paketu, provjeru integriteta poruke i mehanizam ponovnog šifriranja uređaja.

■ AES

Standard naprednog šifriranja (AES) pruža jaču zaštitu podataka upotrebom šifriranja simetričkim ključem.

■ CKIP

Originalni protokol integriteta ključa za LEAP tvrtke Cisco Systems, Inc.

#### **Kada je [Communication Mode] (Način komunikacije) podešen na [Infrastructure] (Infrastruktura)**

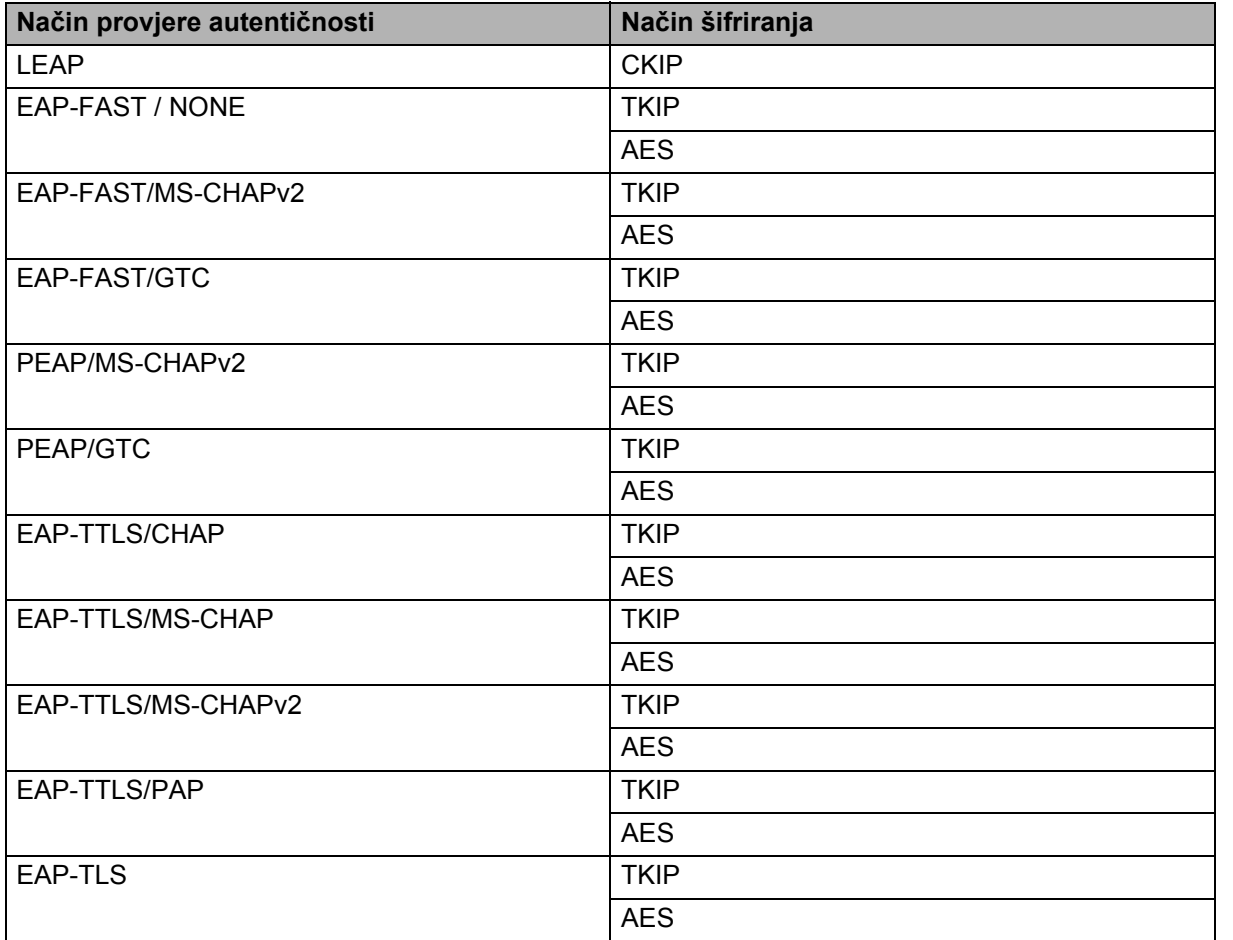

#### **Korisnički ID i lozinka <sup>10</sup>**

Sigurnosni načini navedeni u nastavku podržavaju korisnički ID kraći od 64 znaka i lozinku kraću od 32 znaka.

- $I$ FAP
- EAP-FAST
- **PEAP**
- EAP-TTLS
- EAP-TLS (za korisnički ID)

## <span id="page-53-0"></span>**Pojmovi Wireless Direct mreže <sup>10</sup>**

#### <span id="page-53-1"></span>**Informacije o uređaju <sup>10</sup>**

#### **Naziv uređaja <sup>10</sup>**

Naziv uređaja tvrtke Brother možete provjeriti u Wireless Direct mrežnom okruženju. Naziv uređaja prikazat će se kao PT-xxxx (gdje je xxxx naziv vašeg modela).

#### <span id="page-53-3"></span>**SSID <sup>10</sup>**

Ovo polje prikazuje trenutačni naziv SSID-a u Wireless Direct mreži. Zaslon prikazuje najviše 32 znaka u nazivu SSID-a.

#### **IP adresa <sup>10</sup>**

Ovo polje prikazuje trenutačnu IP adresu uređaja.

#### <span id="page-53-2"></span>**Informacije o statusu**

#### **Signal <sup>10</sup>**

Ovo polje prikazuje trenutačnu snagu signala Wireless Direct mreže.

#### **Kanal <sup>10</sup>**

Ovo polje prikazuje trenutačni kanal Wireless Direct mreže.

#### **Brzina <sup>10</sup>**

Ovo polje prikazuje trenutačnu brzinu Wireless Direct mreže.

### <span id="page-54-0"></span>**Ostali načini za postavljanje IP adrese (za napredne korisnike i** administratore)

#### <span id="page-54-1"></span>**Upotreba DHCP-a za konfiguriranje IP adrese <sup>10</sup>**

Protokol za dinamičko konfiguriranje glavnog računala (DHCP) jedan je od nekoliko automatiziranih mehanizama za dodjelu IP adrese. Ako u mreži imate DHCP poslužitelj, ispisni poslužitelj automatski će dobiti svoju IP adresu od DHCP poslužitelja i registrirati svoj naziv s bilo kojom RFC 1001 i 1002-suglasnom uslugom dinamičkog naziva.

#### **NAPOMENA**

Ako ne želite da se ispisni poslužitelj konfigurira putem DHCP-a, BOOTP-a i RARP-a, morate postaviti način za pokretanje sustava na statični kako bi ispisni poslužitelj imao statičnu IP adresu. Ovim će se spriječiti pokušaj ispisnog poslužitelja da dobije IP adresu od bilo kojeg od ovih sustava. Za promjenu načina za pokretanje sustava upotrijebite aplikacije BRAdmin ili Upravljanje temeljeno na web-u (mrežni preglednik).

#### <span id="page-54-2"></span>**Upotreba RARP-a za konfiguriranje IP adrese <sup>10</sup>**

IP adresa Brotherovog ispisnog poslužitelja može se konfigurirati pomoću obrnutog ARP-a (RARP) na glavnom računalu. Ovo možete napraviti tako da uredite datoteku (ako ova datoteka ne postoji, možete je izraditi) s unosom koji je jednak sljedećem:

00:80:77:31:01:07 BRN008077310107 (ili BRW008077310107 za bežičnu mrežu)

Gdje prvi unos predstavlja MAC adresu (Ethernet adresu) ispisnog poslužitelja, a drugi unos naziv ispisnog poslužitelja (naziv mora biti isti kao onaj koji ste stavili u datoteku /etc/hosts).

Ako se RARP demon već nije pokrenuo, pokrenite ga. (Naredba može, ovisno o sustavu, biti rarpd, rarpd -a, in.rarpd -a ili nešto drugo. Utipkajte man rarpd ili za dodatne informacije pogledajte dokumentaciju svoga sustava.)

Brotherov ispisni poslužitelj dobit će IP adresu od RARP demona kada se pisač uključi.

#### <span id="page-55-0"></span>**Upotreba BOOTP-a za konfiguriranje IP adrese <sup>10</sup>**

BOOTP je alternativa RARP-u koja ima prednost dopuštanja konfiguracije maske podmreže i pristupnika. Da biste upotrijebili BOOTP za konfiguraciju IP adrese, obavezno instalirajte i pokrenite BOOTP na glavnom računalu (trebao bi se pojaviti u datoteci /etc/services na glavnom računalu kao stvarna usluga; utipkajte man bootpd ili za informacije pogledajte dokumentaciju sustava). BOOTP se obično pokreće datotekom /etc/inetd.conf, zato ćete ga možda trebati omogućiti uklanjanjem "#" ispred bootp unosa u toj datoteci. Na primjer, tipičan bootp unos u datoteci /etc/inetd.conf bio bi:

#bootp dgram udp wait /usr/etc/bootpd bootpd -i

Ovaj će unos, ovisno o sustavu, možda imati naziv "bootps" umjesto "bootp".

#### **NAPOMENA**

Da biste omogućili BOOTP, jednostavno upotrijebite uređivač za brisanje "#" (ako nema "#", onda je BOOTP već omogućen). Zatim uredite BOOTP konfiguracijsku datoteku (obično je /etc/bootptab) i unesite naziv, vrstu mreže (1 za Ethernet), MAC adresu (Ethernet adresu) te IP adresu, masku podmreže i pristupnik ispisnog poslužitelja. Nažalost, točan format za ovaj postupak nije standardiziran, zato ćete trebati pregledati dokumentaciju sustava da biste ustanovili kako unijeti ovu informaciju. Neki primjeri tipičnih /etc/bootptab unosa su:

```
BRN310107 1 00:80:77:31:01:07 192.168.1.2
```
i

BRN310107:ht=ethernet:ha=008077310107:\ip=192.168.1.2:

"BRN" će se zamijeniti s "BRW" za bežičnu mrežu.

Određene BOOTP implementacije glavnog softvera neće reagirati na BOOTP zahtjeve ako niste uključili naziv datoteke preuzimanja u konfiguracijskoj datoteci. U ovom slučaju jednostavno izradite praznu datoteku na glavnom računalu i odredite naziv ove datoteke i njezinu putanju u konfiguracijskoj datoteci.

Kao i u slučaju RARP-a, ispisni će poslužitelj učitati svoju IP adresu s BOOTP poslužitelja kad uključite uređaj.

#### <span id="page-55-1"></span>**Upotreba APIPA-e za konfiguriranje IP adrese <sup>10</sup>**

Brotherov ispisni poslužitelj podržava protokol automatskog privatnog IP adresiranja (APIPA). DHCP klijenti pomoću APIPA-e automatski konfiguriraju IP adresu i masku podmreže kada DHCP poslužitelj nije dostupan. Uređaj odabire vlastitu IP adresu u rasponu od 169.254.0.1 do 169.254.254.254. Maska podmreže automatski je postavljena na 255.255.0.0, a adresa pristupnika na 0.0.0.0.

Protokol APIPA zadano je omogućen. Ako želite onemogućiti protokol APIPA, to možete napraviti pomoću uslužnog programa BRAdmin Light ili Upravljanja temeljenog na web-u (mrežnog preglednika).

#### <span id="page-56-0"></span>**Upotreba ARP-a za konfiguriranje IP adrese <sup>10</sup>**

Ako ne možete upotrebljavati aplikaciju BRAdmin i vaša mreža ne upotrebljava DHCP poslužitelj, možete upotrebljavati i naredbu ARP. Naredba ARP dostupna je na sustavima Windows<sup>®</sup> s instaliranim TCP/IP-om. Za upotrebu ARP-a unesite sljedeću naredbu u naredbenom odzivniku:

arp -s ipaddress ethernetaddress

ping ipaddress

Gdie ethernetaddress predstavlja MAC adresu (Ethernet adresu) ispisnog poslužitelja, a ipaddress IP adresu ispisnog poslužitelja. Na primjer:

#### **Sustavi Windows®**

Sustavi Windows<sup>®</sup> zahtijevaju crticu "-" između svake znamenke MAC adrese (Ethernet adrese).

```
arp -s 192.168.1.2 00-80-77-31-01-07
```
ping 192.168.1.2

#### **NAPOMENA**

Morate biti na istom Ethernet segmentu (što znači da između ispisnog poslužitelja i operativnog sustava ne smije biti usmjerivač) kako biste mogli upotrijebiti naredbu arp -s.

Ako postoji usmjerivač, možete upotrebljavati BOOTP ili ostale načine opisane u ovom poglavlju da biste unijeli IP adresu. Ako je administrator konfigurirao sustav za dostavljanje IP adresa upotrebom BOOTP-a, DHCP-a ili RARP-a, Brotherov ispisni poslužitelj može primiti IP adresu iz bilo kojeg od ovih sustava za dodjelu IP adrese. U tom slučaju trebat ćete upotrijebiti naredbu ARP. Naredba ARP funkcionira samo jednom. Čim uspješno konfigurirate IP adresu Brotherovog ispisnog poslužitelja naredbom ARP, zbog sigurnosnih razloga ne smijete ponovno upotrijebiti naredbu ARP za promjenu adrese. Ispisni poslužitelj ignorirat će svaki vaš pokušaj da to napravite. Ako želite ponovno promijeniti IP adresu, upotrijebite Upravljanje temeljeno na web-u putem mrežnog preglednika ili resetirajte ispisni poslužitelj na tvornički zadane postavke (što će vam omogućiti ponovnu upotrebu naredbe ARP).

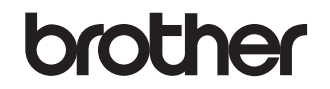

**Posjetite nas na mrežnoj stranici <http://www.brother.com/>**